# <span id="page-0-0"></span>**Eee Pad User Manual TF201**

## **Charging Your Batteries**

If you intend to use battery power, be sure to fully charge your battery pack before going on long trips. Remember that the power adapter charges the battery pack as long as it is plugged into the computer and an AC power source. Be aware that it takes much longer to charge the battery pack when the Eee Pad is in use.

Remember to fully charge the battery (8 hours or more) before first use and whenever it is depleted to prolong battery life. The battery reaches its maximum capacity after a few full charging and discharging cycles.

## **Airplane Precautions**

Ask an airline personnel if you want to use your Eee Pad onboard an aircraft. Most airlines have restrictions for using electronic devices. Most airlines allow electronic use only between and not during takeoffs and landings.

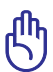

There are three main types of airport security devices: X-ray machines (used on items placed on conveyor belts), magnetic detectors (used on people walking through security checks), and magnetic wands (hand-held devices used on people or individual items). You can send your Eee Pad through airport X-ray machines. But do not send your Eee Pad through airport magnetic detectors or expose it to magnetic wands.

## **Contents**

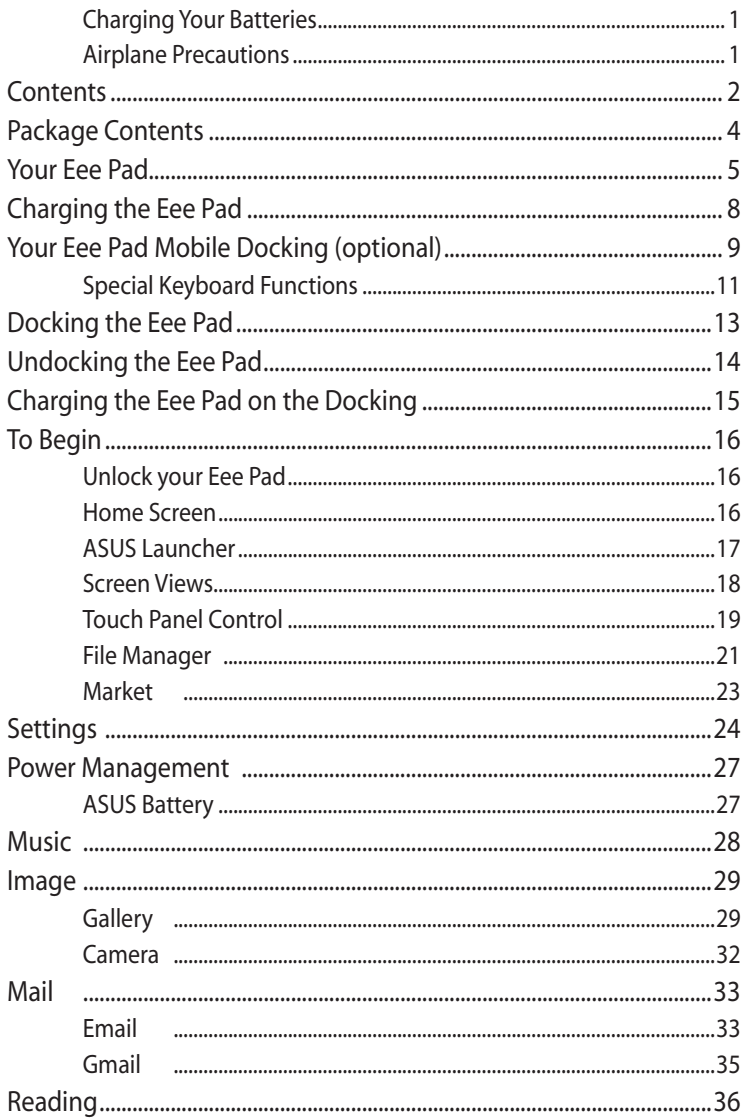

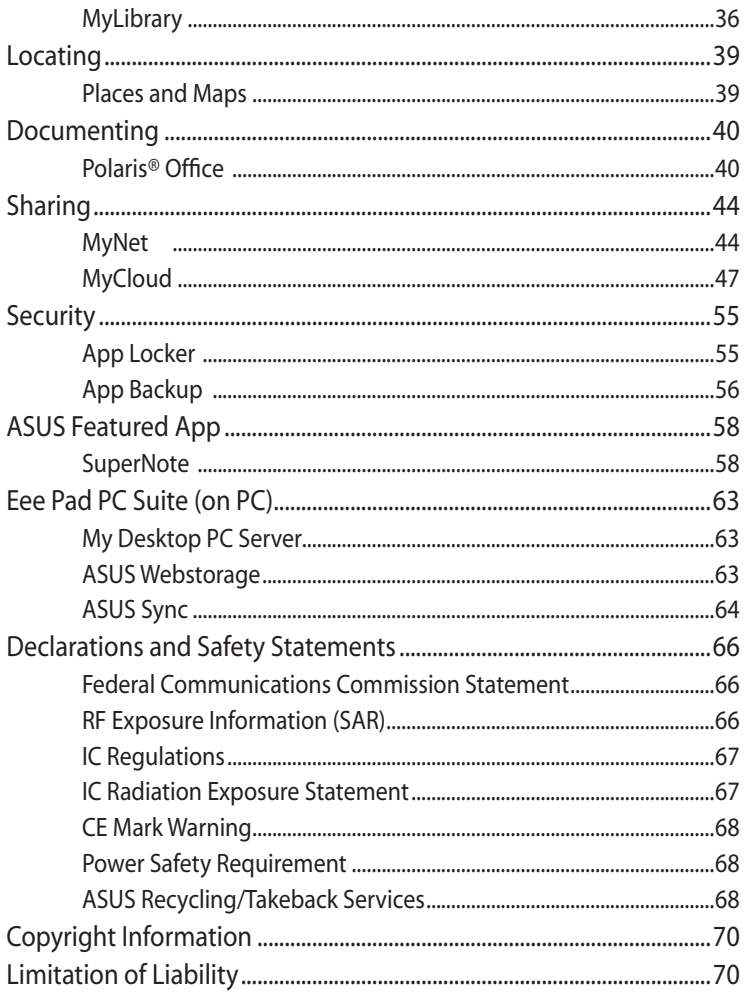

## <span id="page-3-0"></span>**Package Contents**

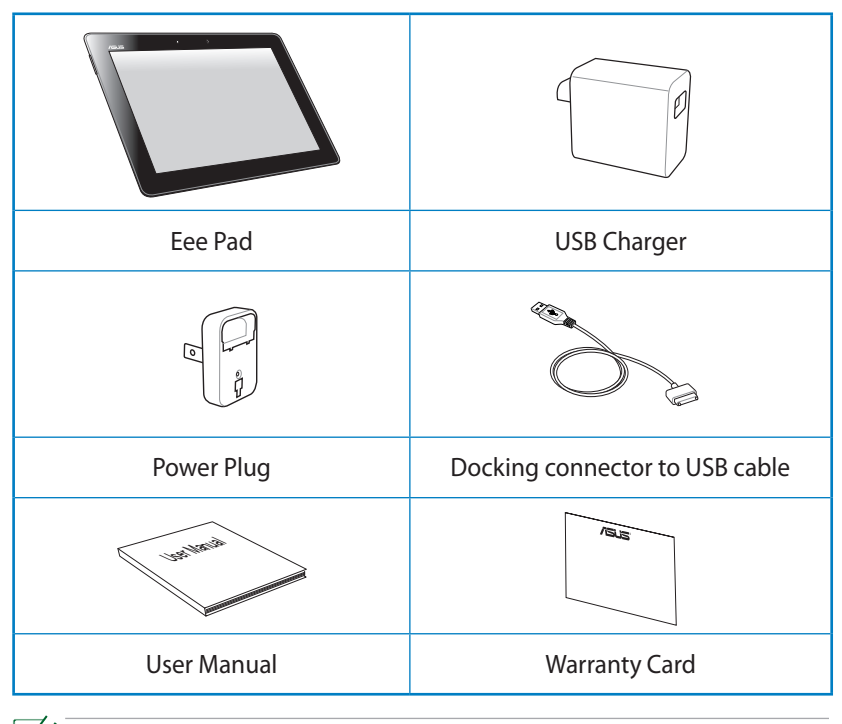

- If any of the items is damaged or missing, contact your retailer.
	- • The power plug that comes with your Eee Pad may vary depending on your territory to fit the wall outlet.

## <span id="page-4-0"></span>**Your Eee Pad**

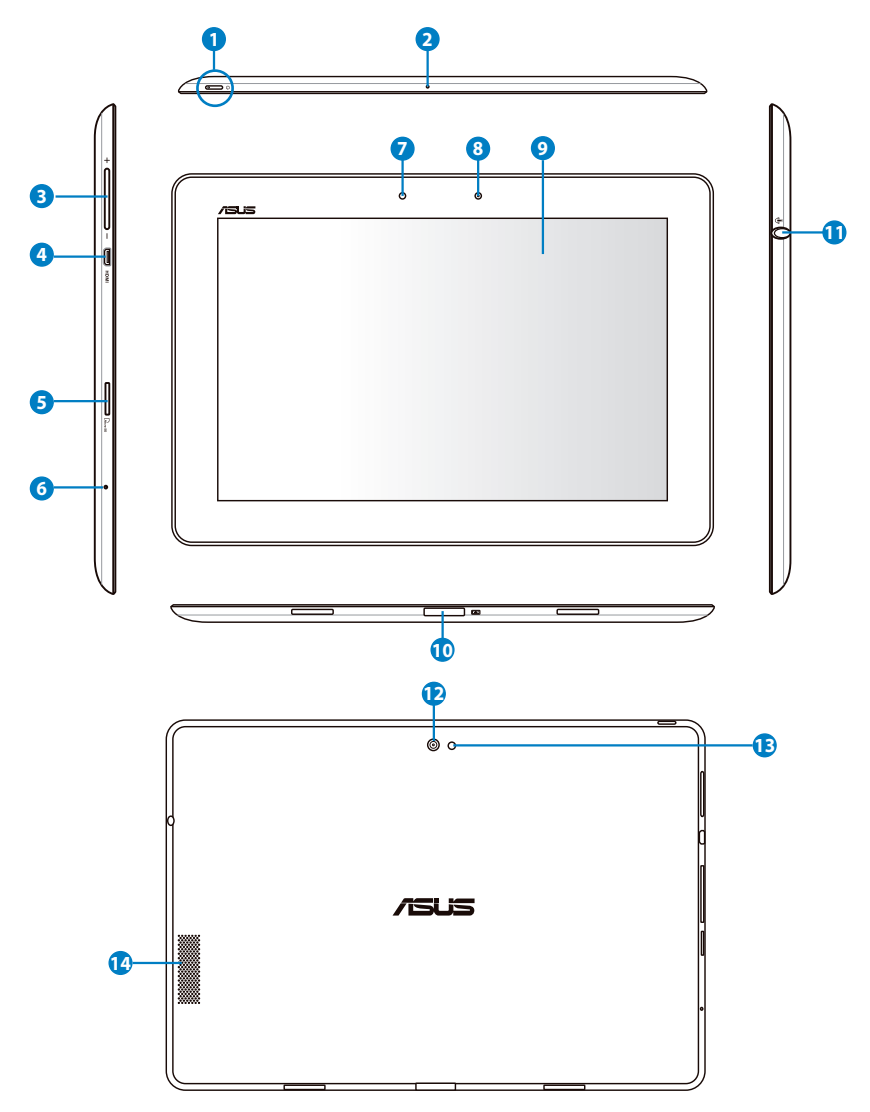

#### **<sup>1</sup> Power Button**

The power button turns your Eee Pad on/off. Hold the power button for 1 second and release the button to power on your Eee Pad. When the Eee Pad is powered on, press the power button to put the Eee Pad into sleep mode or wake it up from sleep mode. Hold the power button for 0.5 second to display the shutdown dialog box.

#### **Battery Charge Indicator (dual-color)**

Dim: The power charger is not plugged in the Eee Pad. Green ON: The battery level is up to 100% Orange ON: The Eee Pad is in battery charging status.

#### **<sup>2</sup> Built-in Microphone**

The built-in mono microphone can be used for video conferencing, voice narrations, or simple audio recordings.

**<sup>3</sup> Volume Key**

Press this button to increase or decrease the system volume.

#### **<sup>4</sup> Micro HDMI Port**

Insert a micro HDMI cable into this port to connect to a highdefinition multimedia interface (HDMI) device.

#### **<sup>5</sup> Micro SD Card Slot**

Insert Micro SD card into this slot.

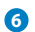

#### **<sup>6</sup> Reset Button**

If the system becomes unresponsive, press the reset button to force the Eee Pad to restart.

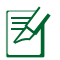

Forcing the system to restart may result in data loss. Please inspect your data to ensure there is no data loss. We strongly recommend that important data be backed up regularly.

#### **<sup>7</sup> Light Sensor**

The light sensor detects the amount of light in your environment and automatically adjusts the brightness of the display panel for better viewing.

#### **<sup>8</sup> Built-in Front Camera**

Use the built-in camera for picture taking, video recording, video conferencing, and other interactive applications.

#### **<sup>9</sup> Touch Screen Panel**

The Touch Screen Panel allows you to operate your Eee Pad using multi-touch up to ten fingers.

#### **<sup>10</sup> Docking Connector**

- Insert the power adapter into this port to supply power to your Eee Pad and charge the internal battery pack. To prevent damage to your Eee Pad and battery pack, always use the bundled power adapter.
- Connect the docking connector to USB cable to the Eee Pad and another system (notebook PC or desktop) for data transmission.
- Dock the Eee Pad to the mobile dock for extended functions. including keyboard, touchpad and USB interface.

#### **<sup>11</sup> Headphone Output/Microphone Input Combo Jack**

The stereo combo jack (3.5mm) connects the Eee Pad's audio out signal to amplified speakers or headphones. Using this jack automatically disables the built-in speaker. For microphone input function, the jack best supports headset microphones by ASUS.

#### **<sup>12</sup> Built-in Rear Camera**

Use the built-in camera for picture taking, video recording, video conferencing, and other interactive applications.

#### **<sup>13</sup> Camera LED Flash**

Use the flash to take photos when lighting conditions are poor or when there is a backlight.

#### **<sup>14</sup> Audio Speaker System**

The built-in stereo speaker system allows you to hear audio without additional attachments. Audio features are software controlled.

## <span id="page-7-0"></span>**Charging the Eee Pad**

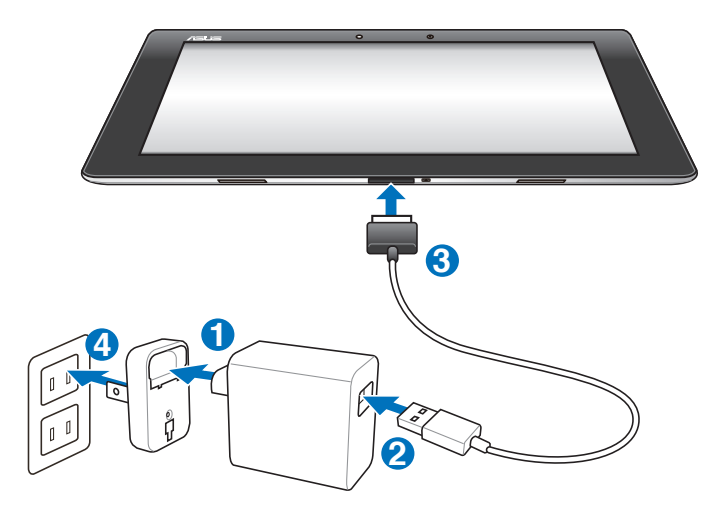

- Use only the power adapter that comes with your device. Using a different power adapter may damage your device.
	- Using the provided power adapter and USB cord to connect your Eee Pad to a power outlet is the best way to charge the Eee Pad.
	- The input voltage range between the wall outlet and this adapter is AC 100V–240V, and the output voltage of this adapter is DC 15V, 1.2A.
- To prolong battery life, fully charge the battery for up to 8 hours when using the Eee Pad for the first time and whenever the battery power is fully depleted.
	- TF201 can be charged via the USB port on the computer only when it is powered off.
	- Charging through the USB port may take longer time to complete.
	- If the computer does not provide enough power for charging Eee Pad, use the wall outlet instead.

## <span id="page-8-0"></span>**Your Eee Pad Mobile Docking (optional)**

The Eee Pad mobile docking is purchased separately.

乥

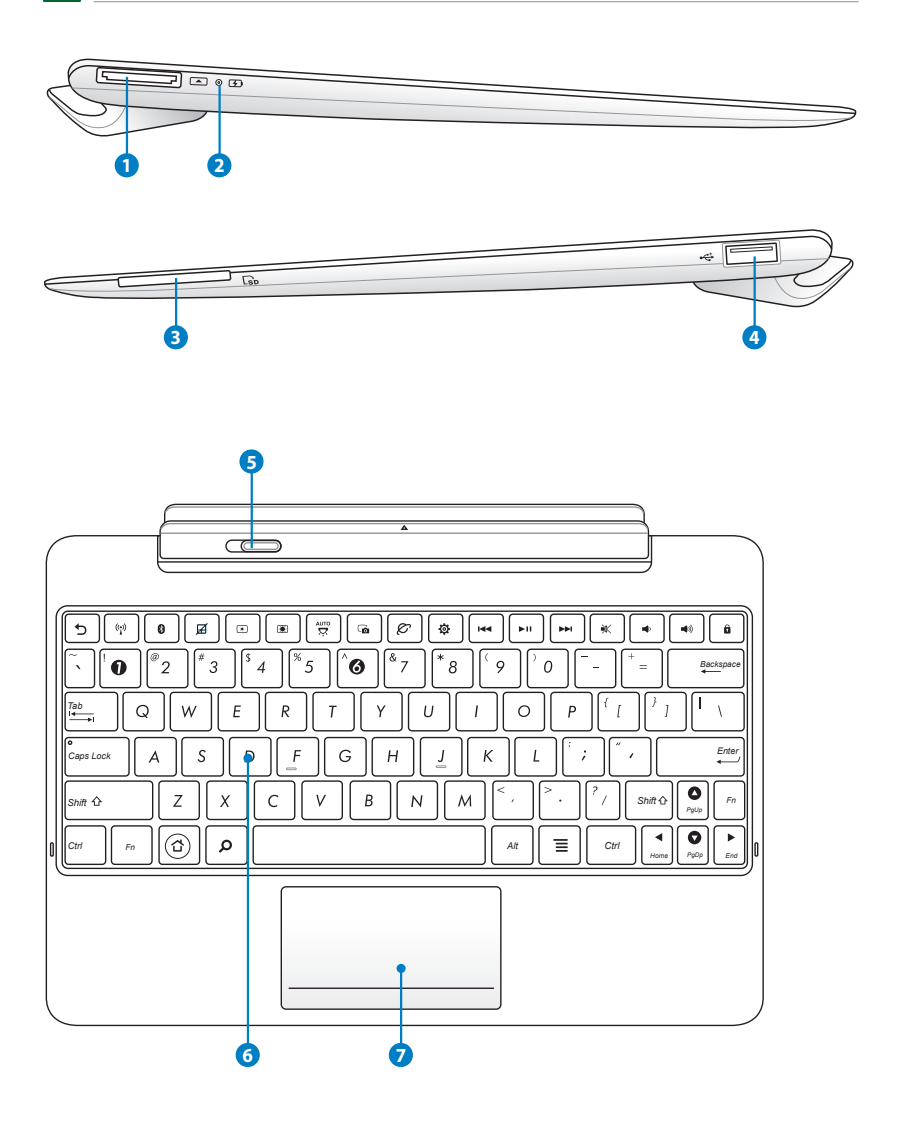

#### **1 Docking Connector**

- Insert the power adapter into this port to supply power to your Eee Pad and charge the internal battery pack. To prevent damage to your Eee Pad and battery pack, always use the bundled power adapter.
- Connect the docking connector to USB cable to the Eee Pad and another system (notebook or desktop) for data transmission.

#### **<sup>2</sup> Battery Charge Indicator (dual-color)**

Dim: The power charger is not plugged in the mobile docking.

Green ON: The battery level is up to 100%

Orange ON: The mobile dock is in battery charging status.

#### **3 Memory Card Slot**

This Eee Pad mobile dock has a built-in high-speed memory card reader that can conveniently read from and write to many flash memory cards.

#### **4 USB Port (2.0)**

The USB (Universal Serial Bus) port is compatible with USB 2.0 or USB 1.1 devices such as keyboards, pointing devices, flash disk drive and hard disk drives.

#### **5 Mobile docking latch**

Move the mobile docking latch to the left to release the Eee Pad from the mobile docking.

#### **6 Keyboard**

The keyboard provides comfortable travel (depth at which the keys can be depressed) and palm rest for both hands.

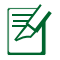

The keyboard differs by territory.

<span id="page-10-0"></span>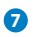

#### **7 Touchpad**

The touchpad area marked below can be used to simulate the left and right mouse buttons.

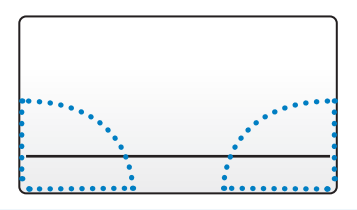

## **Special Keyboard Functions**

The following defines the hot keys on the Eee Pad mobile docking's keyboard. Some commands may have standalone function and some must combine with the function key <Fn>.

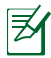

The Hot Key locations on the function keys may vary depending on model but the functions should remain the same. Follow the icons instead of the function keys.

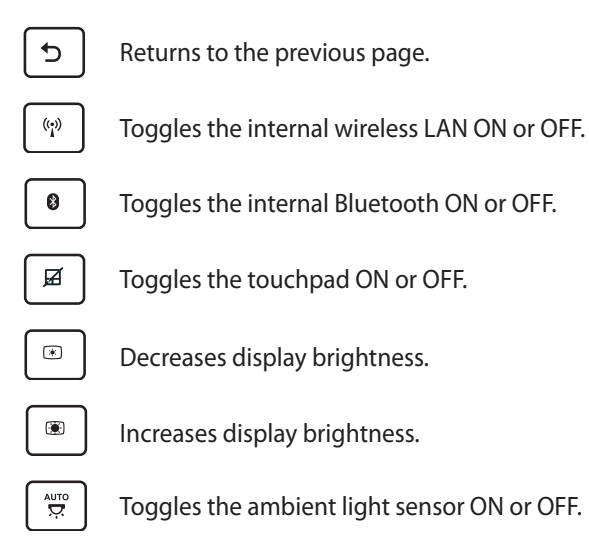

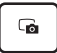

Captures screen image.

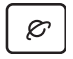

Initiates web browser.

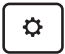

Opens the **Settings** screen.

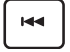

Returns to the previous track when playing music.

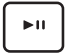

Starts playing music from your playlist. Resumes or pauses the current music playing.

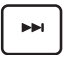

Fast forwards or skips to the next track during the music playing.

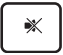

Mutes the speaker.

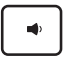

Decreases the speaker volume.

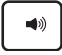

Increases the speaker volume.

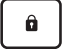

Locks the Eee Pad and puts it into sleep mode.

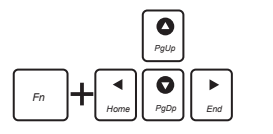

Press <Fn> and arrow keys to scroll up and down or scroll to the start and end in documents.

## <span id="page-12-0"></span>**Docking the Eee Pad**

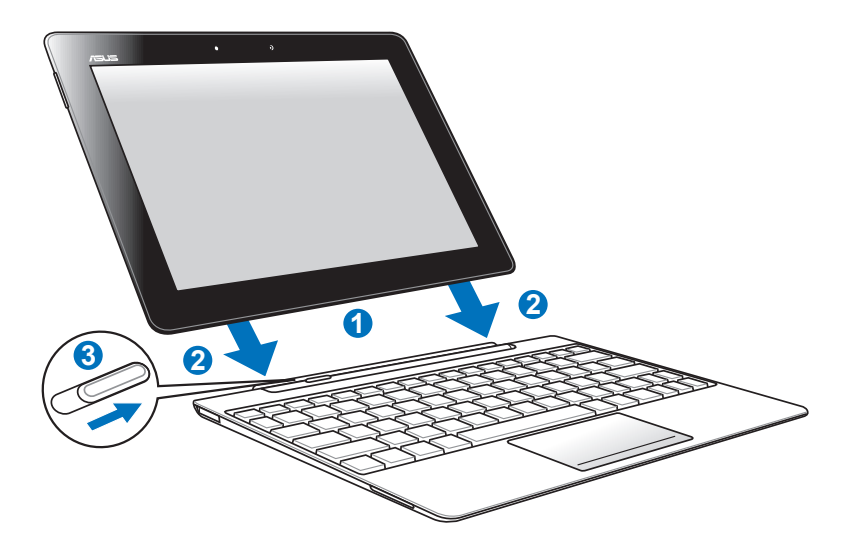

- 1. Align the Eee Pad with the mobile docking.
- 2. Firmly insert the Eee Pad into the socket until it snaps in place and the Eee Pad is properly seated.
- 3. Ensure that the latch completely moves to the right.

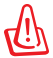

When your Eee Pad is attached to the mobile docking, never pick up the Eee Pad alone. Always pick up the entire assembly from the bottom of the mobile docking.

## <span id="page-13-0"></span>**Undocking the Eee Pad**

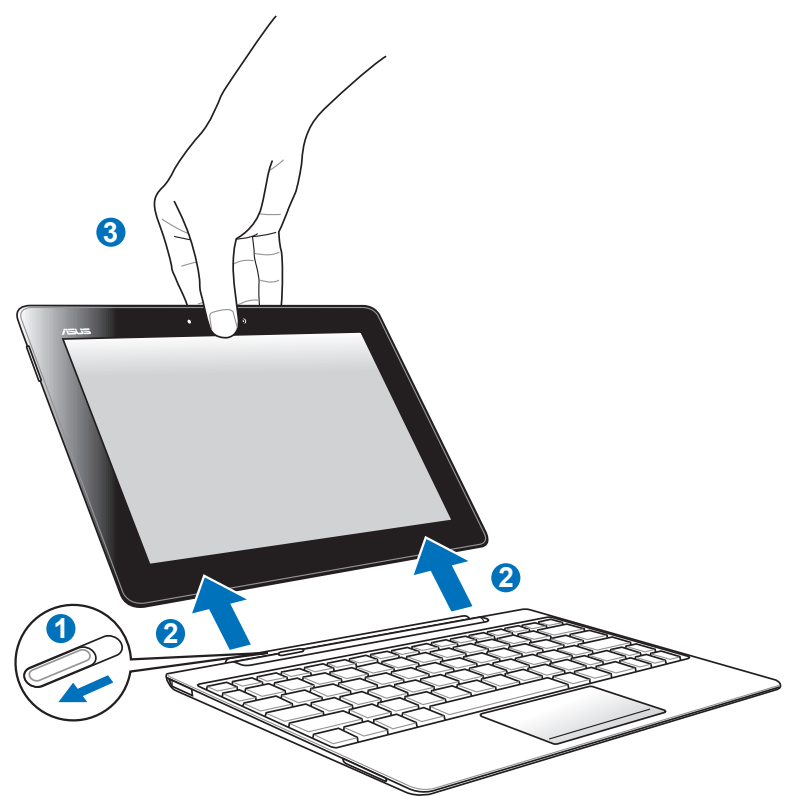

- 1. Use one hand to move the latch to the left to release the Eee Pad and stabilize the mobile docking.
- 2. Use the other hand to remove the Eee Pad from the mobile docking.

## <span id="page-14-0"></span>**Charging the Eee Pad on the Docking**

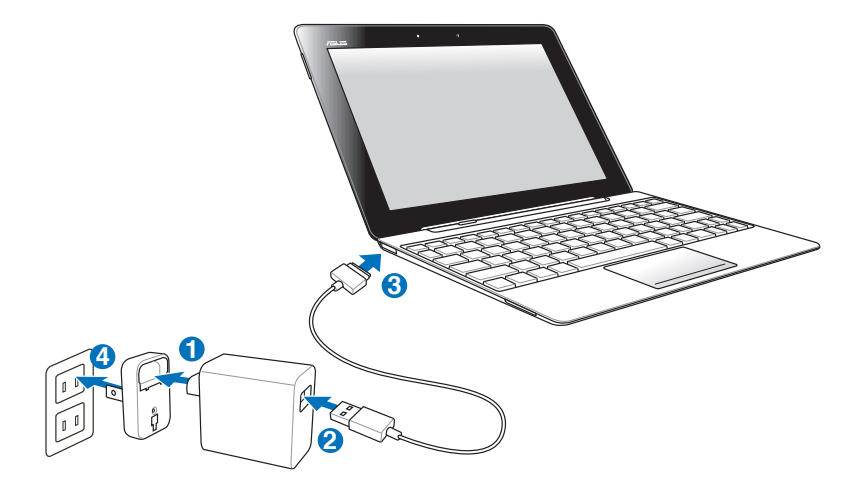

- Use only the power adapter that comes with your device. Using a different power adapter may damage your device.
	- The input voltage range between the wall outlet and this adapter is AC 100V–240V, and the output voltage of this adapter is DC 15V, 1.2A.
	- To prolong battery life, fully charge the battery for up to 8 hours when using the Eee Pad for the first time and whenever the battery power is fully depleted.
		- The Eee Pad cannot be charged via USB cord when it is connected to the mobile docking.

## <span id="page-15-0"></span>**To Begin Unlock your Eee Pad**

Tap and drag the lock out of the circle to unlock your Eee Pad.

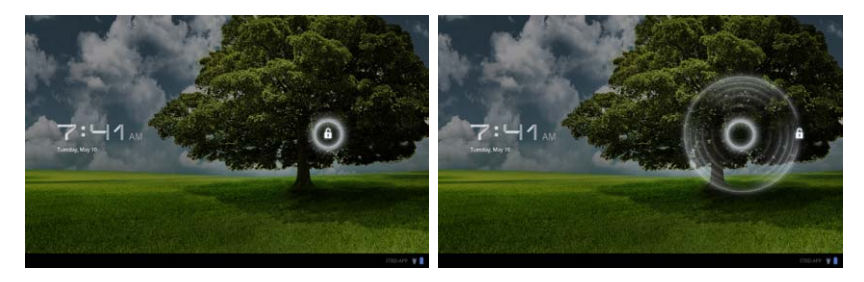

### **Home Screen**

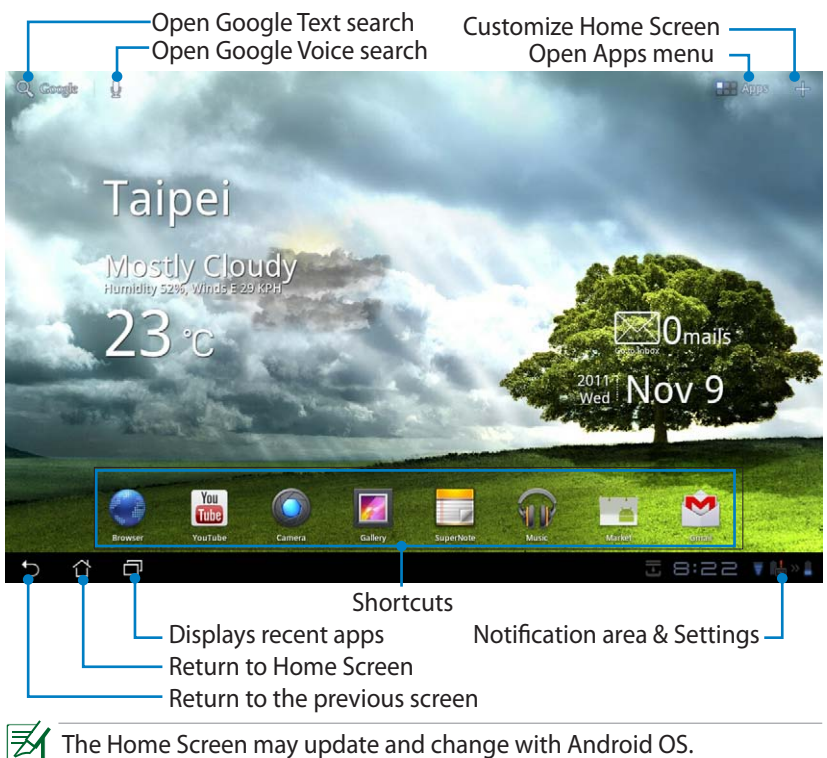

### <span id="page-16-0"></span>**ASUS Launcher**

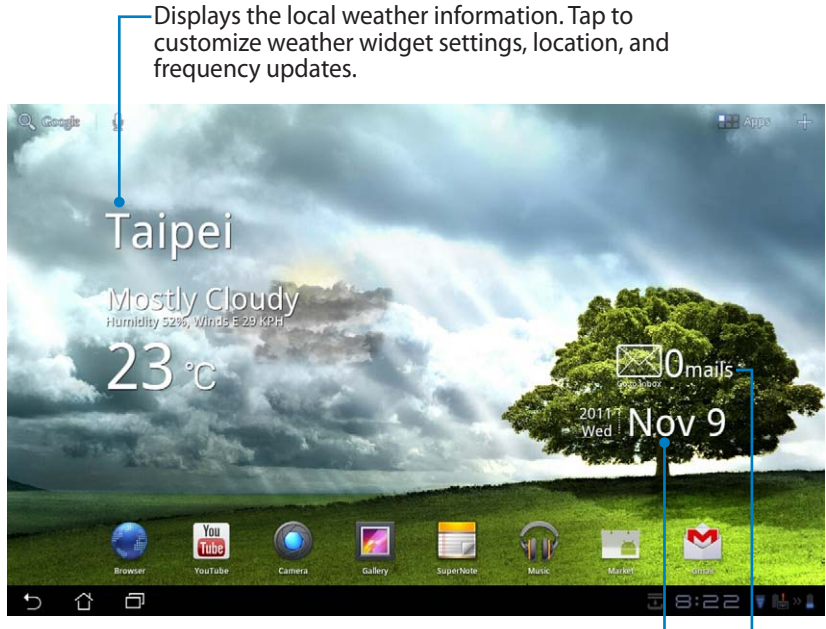

Displays local date

Displays your e-mail inbox. Tap to configure the email account for the first time, and tap to read unread mail in the e-mail inbox folder.

### <span id="page-17-0"></span>**Screen Views**

The screen view rotates by itself when you hold the tablet horizontally to vertically, and vice versa. To enable/ disable Auto-rotate screen, go to Settings>Screen to configure.

### **Landscape view**

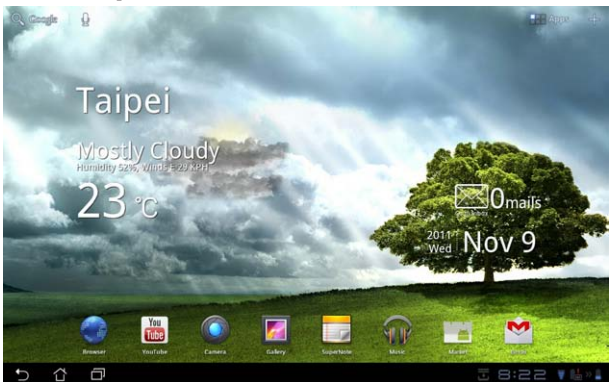

**Portrait view**

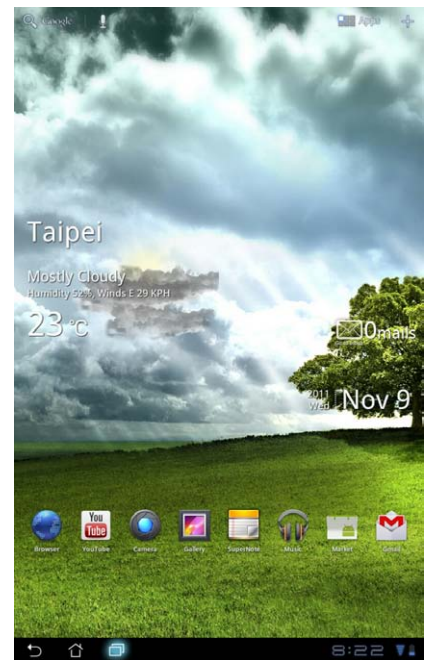

18 **ASUS Eee Pad Manual** 

## <span id="page-18-0"></span>**Touch Panel Control**

### **Single tapping**

- Single-tapping on the touch panel allows you to select a desired item or activate an application.
- • Single-tapping in the **File Manager** allows you to open, select, **Copy**, **Cut**, **Delete**, or **Rename** the desired files.

### **Long pressing**

- Long-pressing, or holding, an application allows you to drag and drop the application or the application shortcut to another Home Screen.
- • Long-pressing the **Recent Apps Key** allows you to capture screen images. (To enable Screenshot, go to Settings> ASUS Customized Setting)
- • Long-pressing a file in the **Gallery** allows you to enter selection mode.

### **Pinching**

Use two fingers to pinch an image in the **Gallery**, **Maps**, or **Places** to zoom in or zoom out.

### **Flipping**

Use one finger to flip back and forth between home screens, through different images in the **Gallery** or pages in **MyLibrary** and **SuperNote**.

### **Inputting, inserting, selecting, and copying text**

When the Eee Pad is undocked, the panel keyboard appears when you tap on Google Text Search on the upper left corner. Enter a web address on the web browser address bar or use word processor to edit documents.

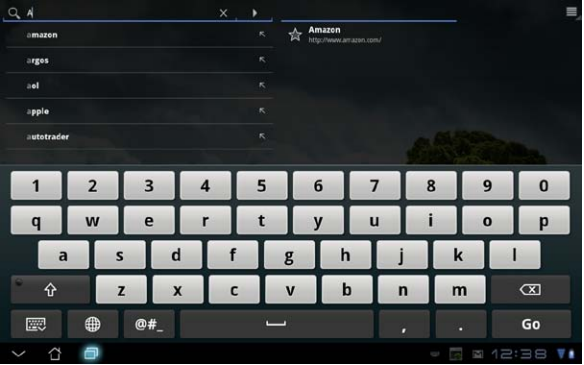

After typing in Google Text Search, tap on the text you have just inputted and you will see an insertion point. Move by dragging the point or tapping on the space you would like to insert a letter or a word.

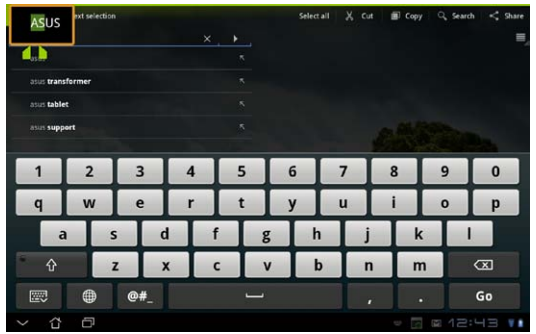

Double tap or hold the text to cut or copy the selected text. You can move the selection tab to expand or reduce the range of the selected text.

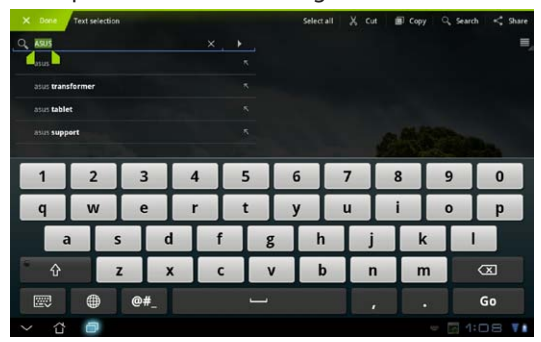

Tap or hold the desired text on the web page and a tool bar appears on the top. You can copy, share, select, find, or search on the web.

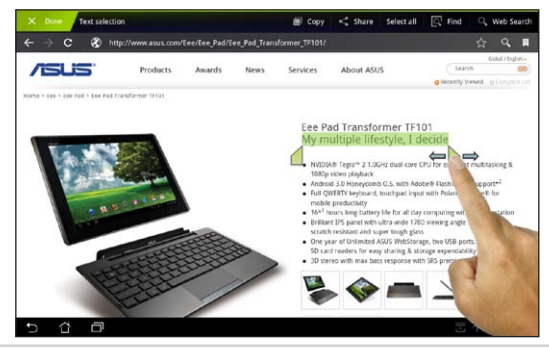

## <span id="page-20-0"></span>**File Manager**

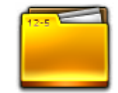

File Manager allows you to easily locate and manage your data either on the internal storage device or the connected external storage devices.

To access the internal storage:

- 1. Tap on the **Apps menu** shortcut on the top right corner.
- 2. Tap on **File Manager** to go into **My Storage**.

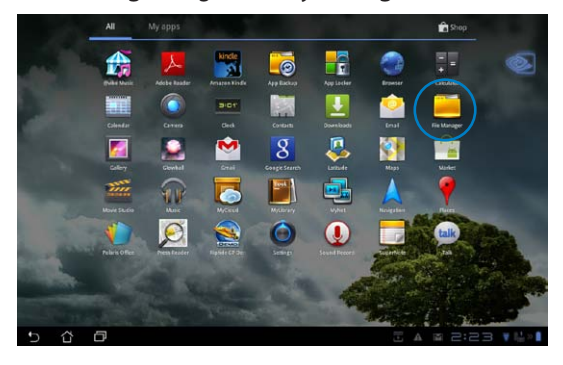

- 3. The Internal Storage (/sdcard/) and any connected external storage devices (/Removable/) are displayed on the left panel. Select a source by tapping to view the content.
- 4. Tap on the **Return** folder icon to return to the root directory of **My Storage**.

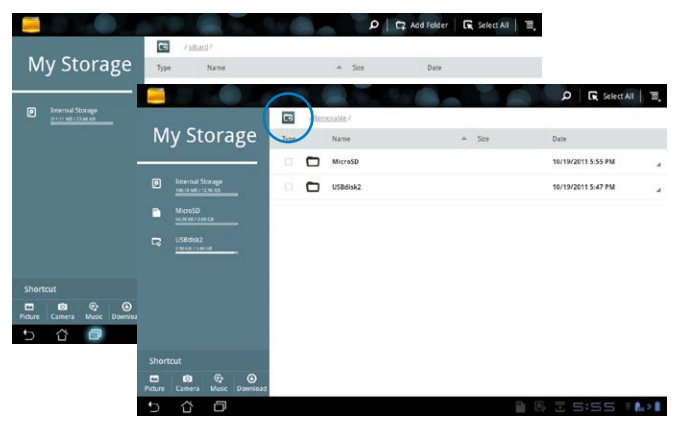

To access the external storage device directly:

- 1. Tap the USB or SD card icon on the bottom right corner.
- 2. Tap on the folder icon in the pop-up notification box.

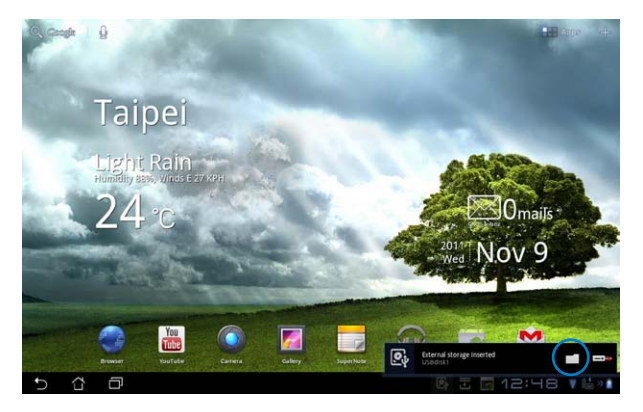

3. The content of the external storage device (Removable/XXX/) is displayed.

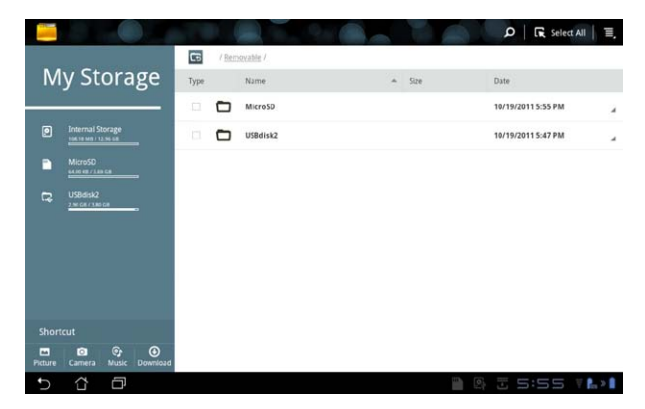

### <span id="page-22-0"></span>**Market**

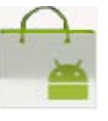

Access all kinds of enjoyment and tools in the Android Market with your Google account. Set up your account for the first time and you can access the market anytime you want.

- 1. Tap the **Market** icon on the **Apps menu**.
- 2. You have to add an account to your Eee Pad to continue. Tap **Yes** to continue.

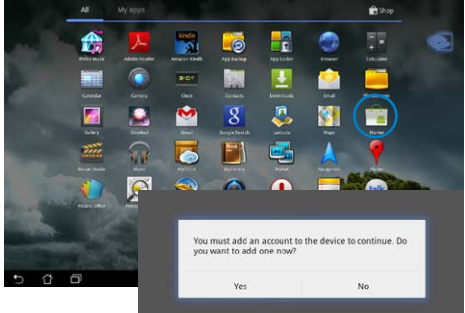

3. Enter your **Email** and **Password** to **Sign in** if you already have an account. If not, tap **Create account** to create your Google Account.

4. After signing in, you can download and install applications from the Android Market.

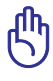

Some applications are free and some might charge you through a credit card.

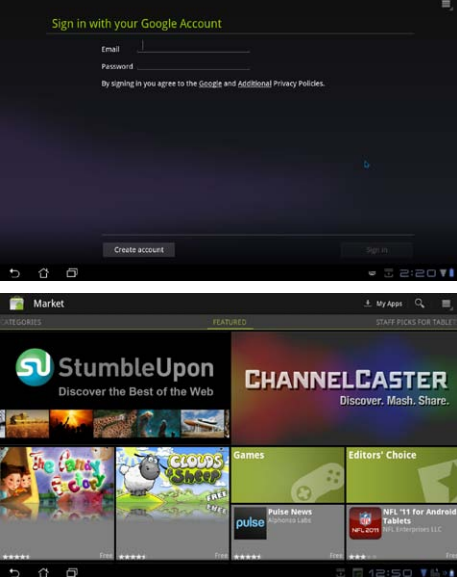

You cannot restore the deleted applications, but you can login with the same ID and download them again.

<span id="page-23-0"></span>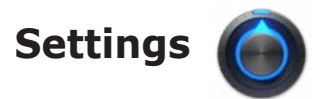

Settings screen allows you to configure the settings of your Eee Pad, including **Wireless & network**, **Sound**, **Screen**, **Location & security**, **Applications**, **Account & sync**, **Privacy**, **Storage**, **Language & input**, **Accessibility, ASUS Customized Setting,** and **Date & time**. Tap on the tabs on the left to switch screens and do the configurations.

There are two ways to enter the **Settings** screen.

#### From the **Apps menu**:

- 1. Tap the **Apps menu** shortcut on the top right corner.
- 2. Tap on **Settings** to display the settings menu.

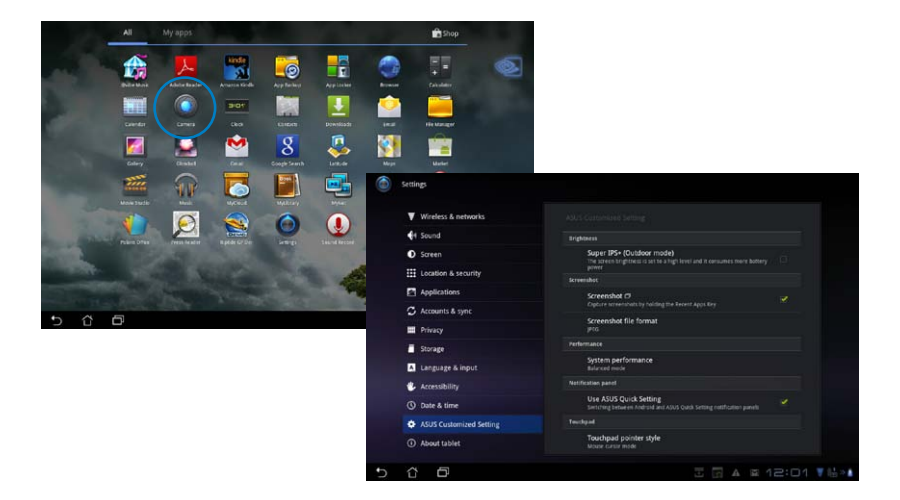

#### From **ASUS Quick Setting**:

Tap on the notification area on the bottom right corner. The **Quick Setting** panel will pop up on the right.

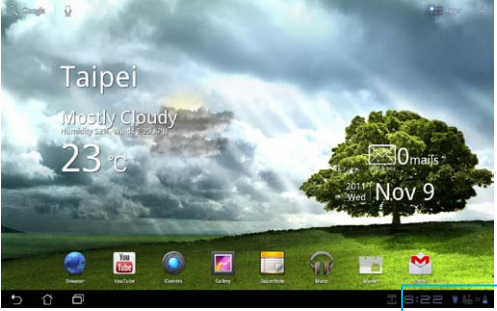

turn on/ off the function.

#### Displays local date and time

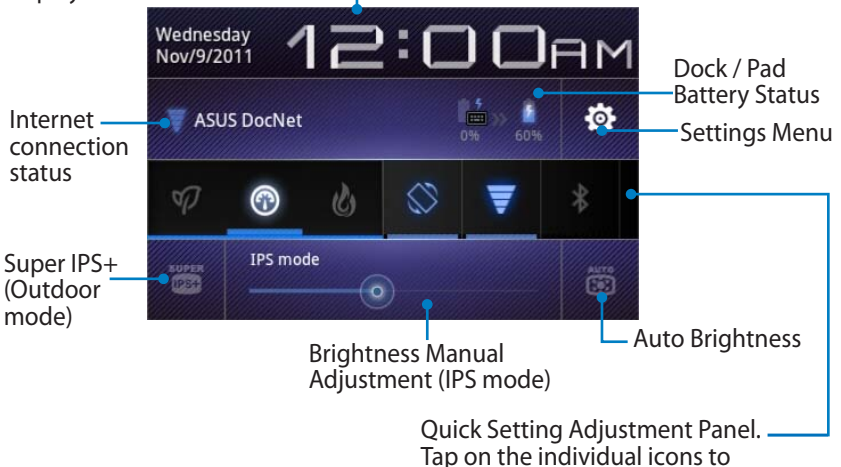

ASUS Eee Pad Manual 25

#### **ASUS Quick Setting Adjustment Panel**

Tap on the individual utility icons to enable or disable its function.

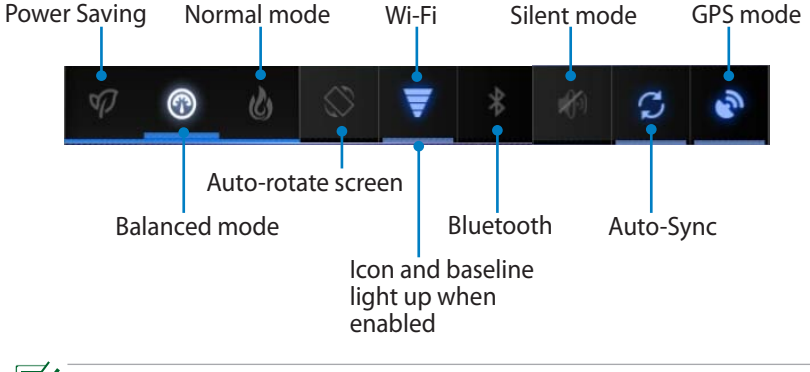

- Balanced mode: [Default] Optimal battery status and performance
	- Normal mode: Optimal system performance
	- Power saving mode: Energy saving

#### **Notification Panels**

Notification panels will appear under Quick Setting for prompt updates in apps, incoming emails, and utillity status.

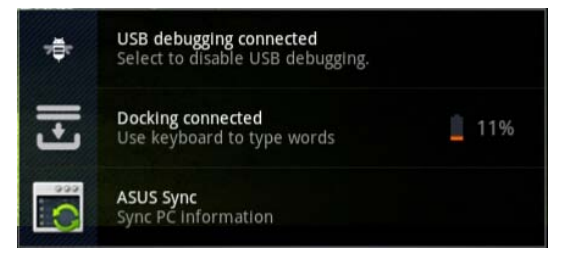

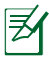

You can enable or disable **ASUS Quick Setting** to Simplified Mode in Settings> ASUS Customized Setting> Notification Panel.

## <span id="page-26-0"></span>**Power Management**

## **ASUS Battery**

This featured widget shows the individual battery status of the Eee Pad and keyboard dock by percentange and color. The more battery power, the brighter the color.

- 1. Tap on the plus sign (+) on the top right corner of the Home Screen to access tablet utilities.
- 2. Tap on **Widgets** to display the widgets menu.
- 3. Select **ASUS Battery**. The ASUS Battery box will appear on the Home Screen.

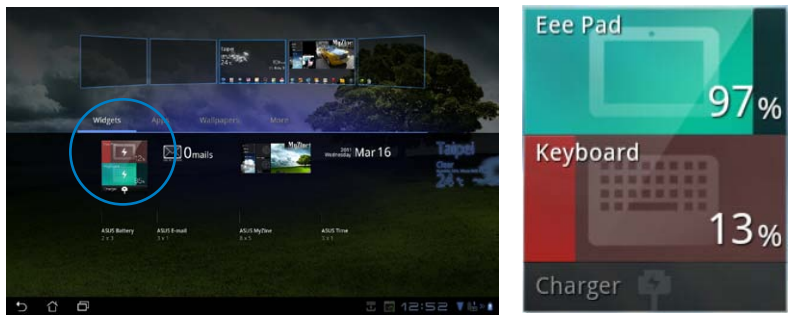

4. ASUS Quick Setting and the notification panel also display battery status. The battery status of the Eee Pad and dock are shown separately. When low in power, the battery icon color turns from blue to red accompanied by an exclamation mark. There will also be a warning sound to notify users of low battery status.

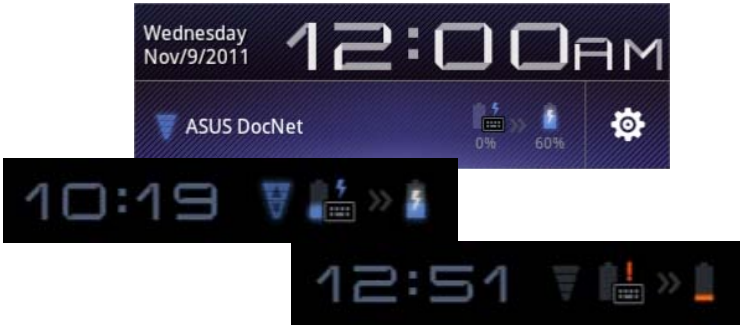

# <span id="page-27-0"></span>**Music**

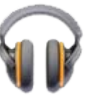

Tap **Music** on the Home Screen to play your desired music files. This application automatically collects and displays all the audio files stored in your Eee Pad and the connected external storage devices.

You can shuffle and play all audio files randomly or flip to select your desired album for music enjoyment.

Use the buttons on the top to either sort or search your audio files quickly.

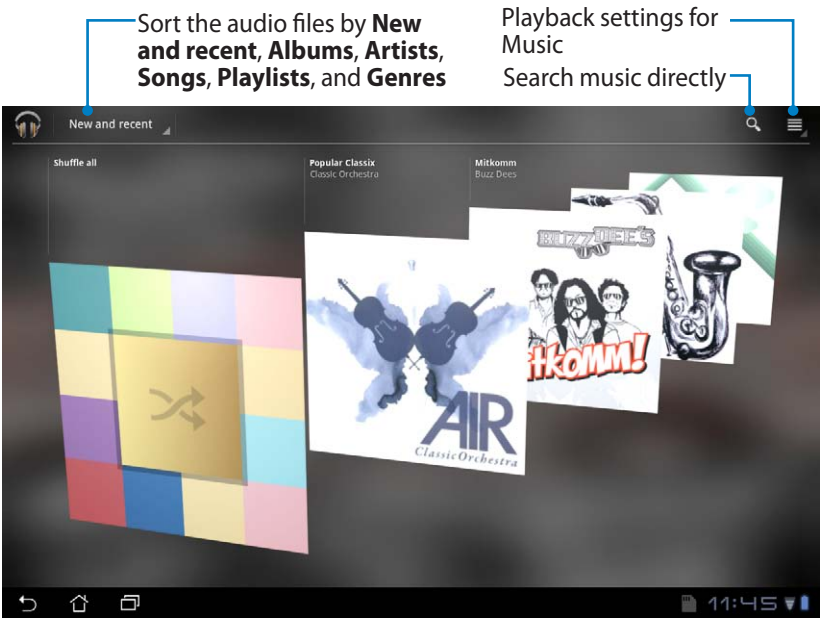

The audio and video codec supported by TF201: Decoder Audio Codec: AAC LC/LTP, HE-AACv1(AAC+), HE-AACv2(enhanced AAC+), AMR-NB, AMR-WB, MP3, FLAC, MIDI, PCM/WAVE, Vorbis, WAV a-law/mu-law, WAV linear PCM, WMA 10, WMA Lossless, WMA Pro LBR Video Codec: H.263, H.264, MPEG-4, VC-1/WMV, VP8

Encoder Audio Codec: AAC LC/LTP, AMR-NB, AMR-WB Video Codec: H.263, H.264, MPEG-4

## <span id="page-28-0"></span>**Image**

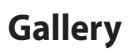

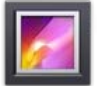

Tap on **Gallery** on the Home Screen to browse your desired image or video files. This application automatically collects and displays all the image and video files stored in your Eee Pad.

You can play all image files in a slideshow, or tap to select your desired image or video files.

Use the button on the top to sort the files by album, by time, by location, by tags, or by size. You can decide to view image files only, video files only or both files.

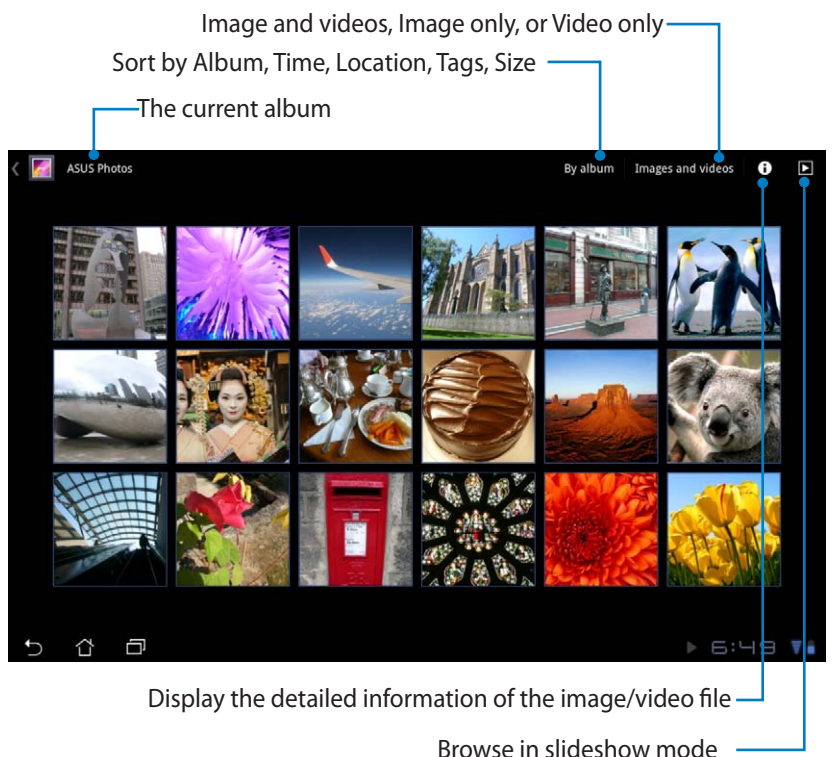

### **Sharing, and deleting albums**

Tap on a desired album in the gallery and hold until the tool bar on the top appears. You can upload, delete, or share selected albums through the Internet.

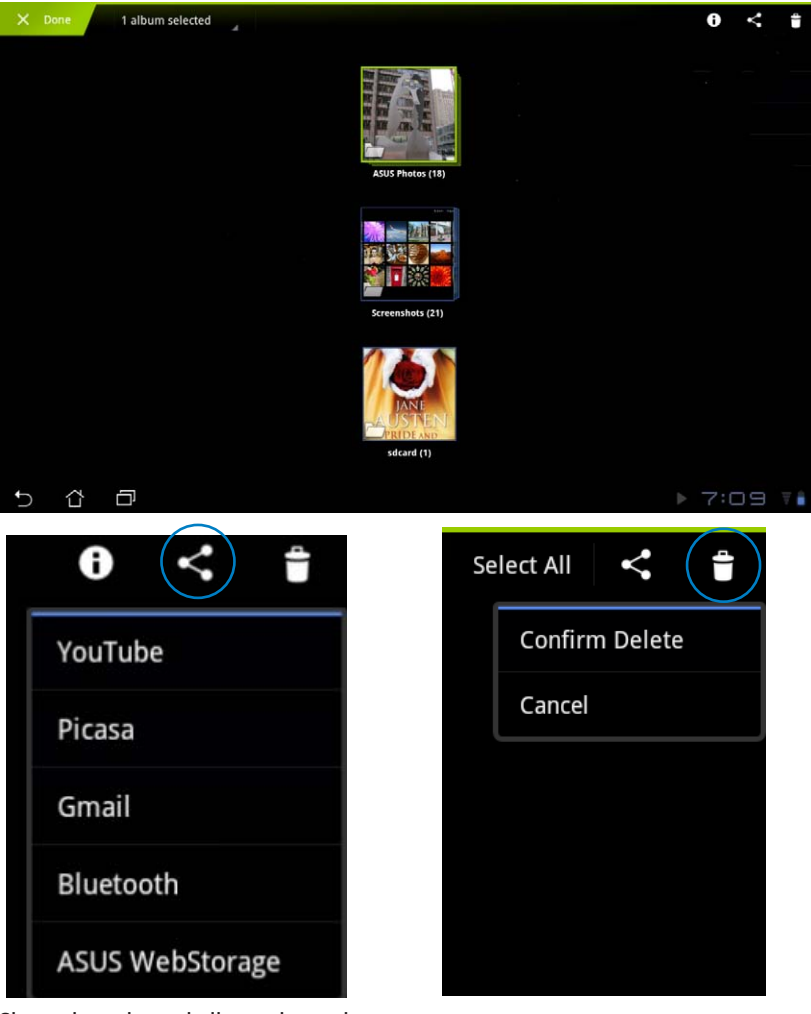

Share the selected album through YouTube®, Picasa®, Gmail®, Bluetooth®, or ASUS Webstorage.

Delete the selected album.

### **Sharing, deleting, and editing images**

Tap on a desired image in the gallery and use the tool bar on the top right corner to share, delete, or edit a selected image.

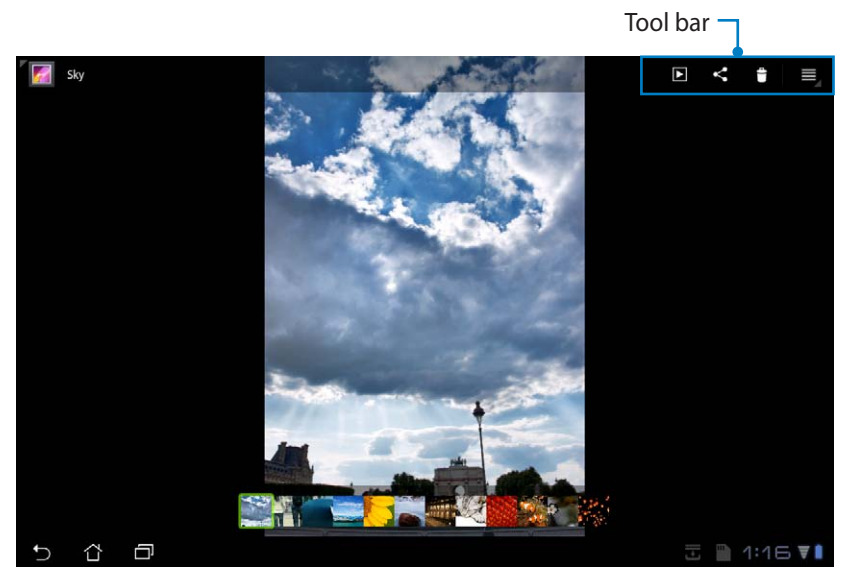

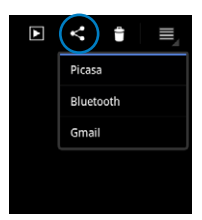

Share the selected image through Picasa®, Bluetooth®, or Gmail®.

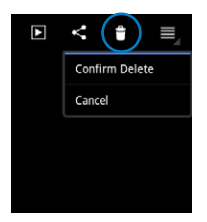

Delete the selected image.

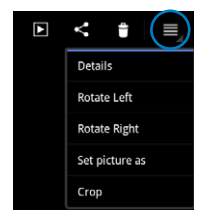

Check the image information, and edit the selected image.

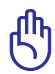

You cannot restore a deleted file.

<span id="page-31-0"></span>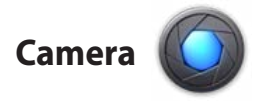

Tap **Camera** on the Apps menu to take pictures or record videos. You can use either the front camera or the back camera to take pictures or record videos.

The image files and video files will be saved to **Gallery** automatically.

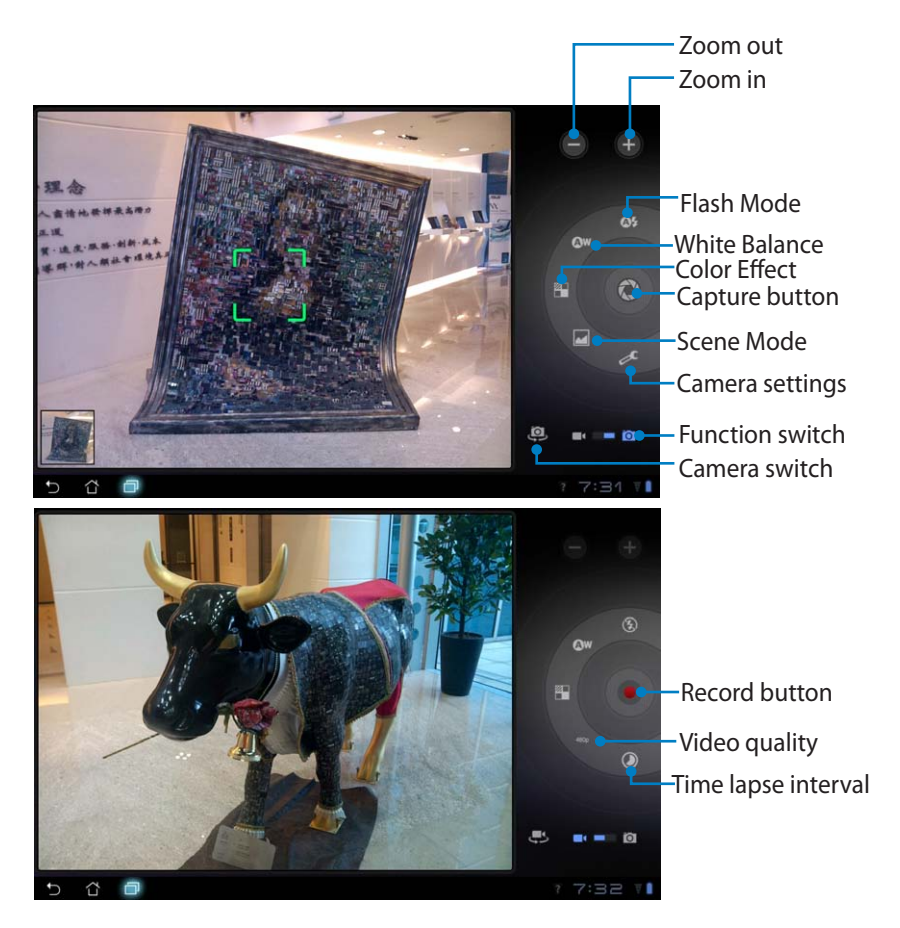

## <span id="page-32-0"></span>**Mail**

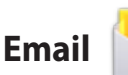

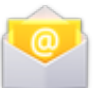

Email allows you to add several e-mail accounts and conveniently browse and manage your e-mails.

To set up an Email account:

1. Tap on Email on the **Apps menu**. Enter your **Email address** and **Password**, then tap **Next**.

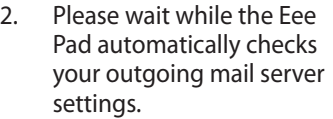

3. Configure the **Account options** and tap **Next**.

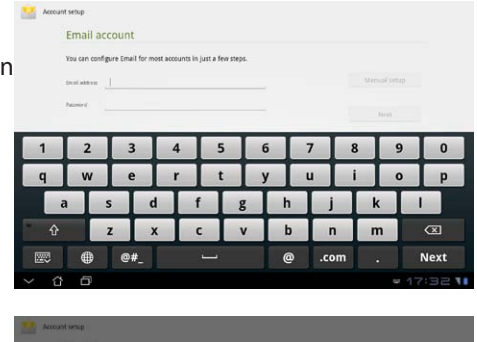

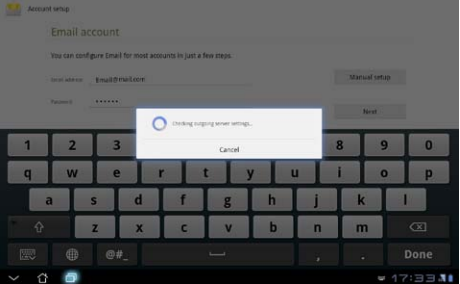

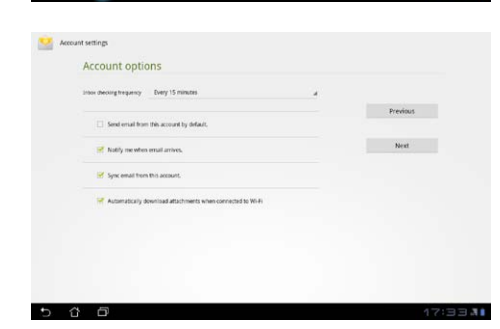

4. Name the account and enter your desired name displayed on the outgoing messages. Tap **Next** to login your mail inbox directly.

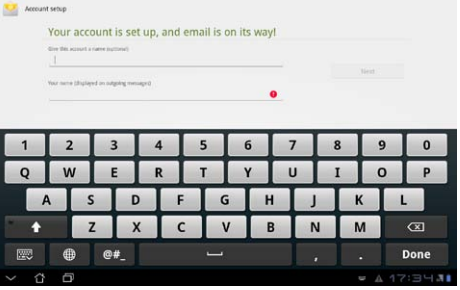

To add Email accounts:

- 1. Tap on Email and login using the account that you've previously set up.
- 2. Tap on **Account settings** button on the top right corner.

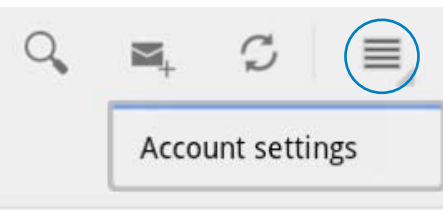

3. All the preferences of this account are displayed. Tap **Add account** on the top right corner to add another account.

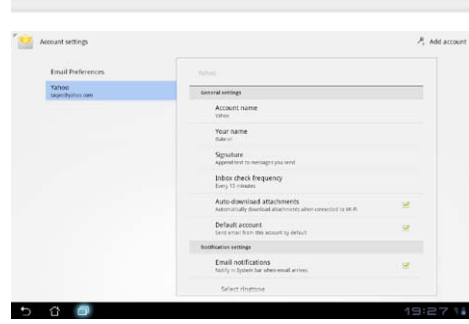

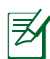

You can include all your e-mail accounts in **Email**.

<span id="page-34-0"></span>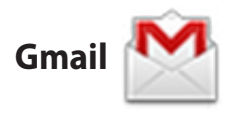

Gmail (Google mail) allows you to access your Gmail account, receive, and compose e-mails.

To set up a Gmail account:

1. Tap on Gmail on the **Apps** menu. Enter your existing **Email** and **Password**, then tap **Sign in**.

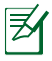

Tap **Create account** if you do not own a **Google Account**.

2. Please wait while your Eee Pad communicates with Google servers to set up your account.

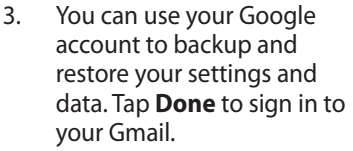

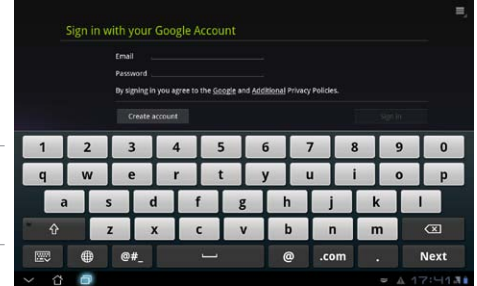

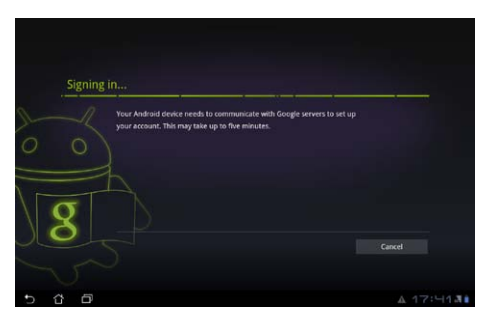

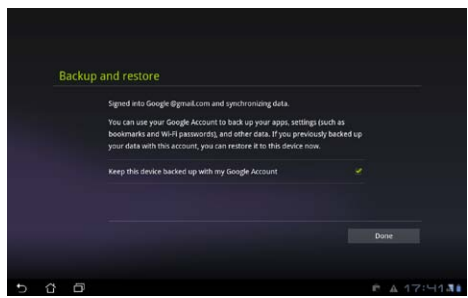

If you have several e-mail accounts in addition to Gmail, use **Email** to save your time and access all your e-mail accounts at same time.

## <span id="page-35-0"></span>**Reading**

## **MyLibrary**

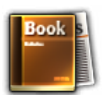

MyLibrary is an integrated interface for your book collections. You can build up different bookshelves for different genres. Your purchased e-books from all different publishers are also placed on the shelves.

Login @Vibe to download more e-books.

- MyLibrary supports e-books in ePub, PDF and TXT format.
	- Some previewed content may need Adobe Flash® player from the Android Market to open. Download Adobe Flash® player before using MyLibrary.

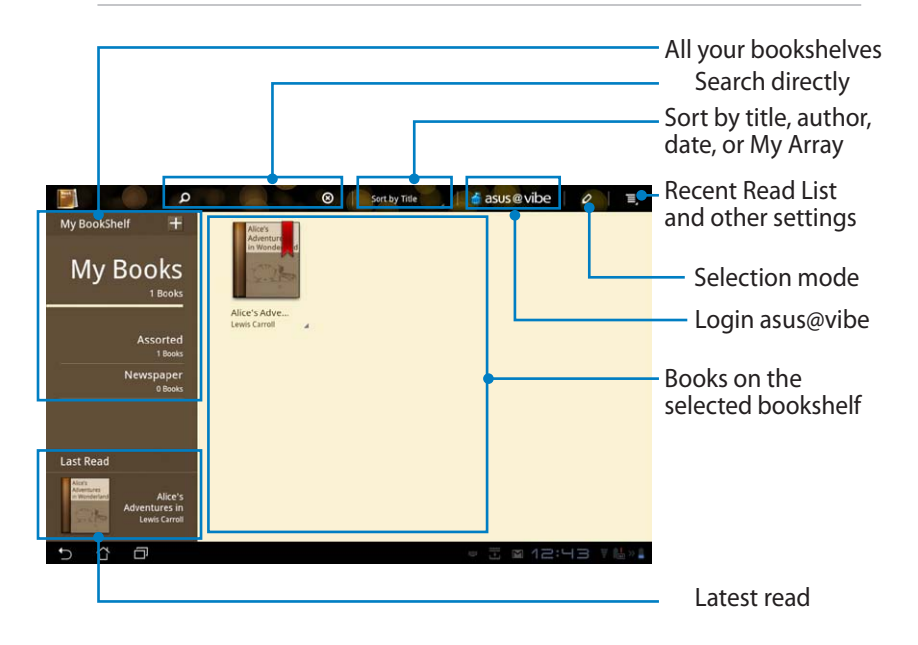

### **Reading your e-books**

- 1. Select and tap on your desired e-book on the bookshelf.
- 2. Tap the screen to show the tool bar on the top.

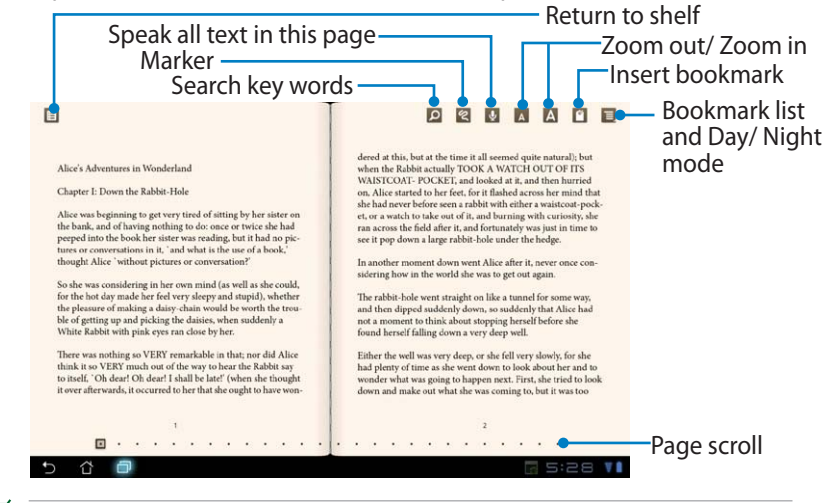

1. Android initiates the download and installation of necessary resource if you would like to use the text-to-speech function.

- 2. Tap on the Bookmark list and select the marked page to show the bookmark icon on the upper right corner of the screen.
- 3. Flip pages like a real book or move the page scroll at the bottom.

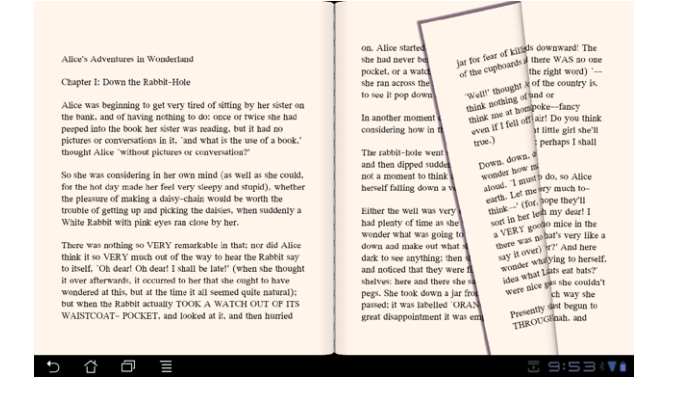

### **Making notes on your ebooks**

1. Long press on the desired word or sentence until the tool menu and the dictionary definition are displayed.

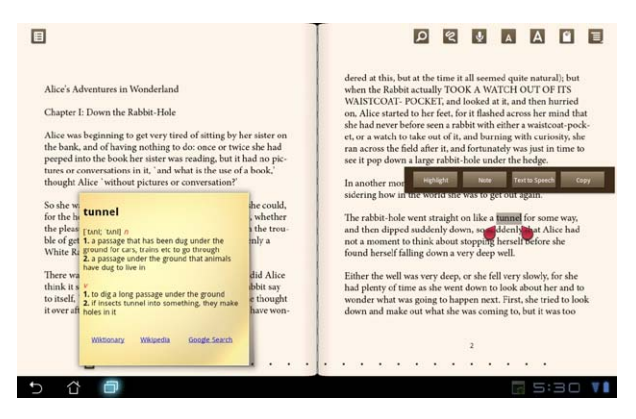

- 2. You can highlight the selected word with a marker, add a note, speak the selected text, or simply copy the word.
- 3. Move selection tab to extend the selected region to a whole phrase or sentence if needed.

<span id="page-38-0"></span>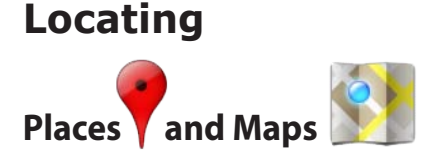

### **Google Places**

Places offers you information of nearby attractions, including restaurants, coffee shops, gas stations, etc..

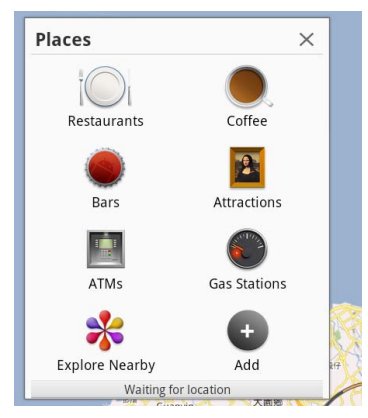

### **Google Maps**

Maps helps you locate where you are. Use the tool bar on the top to get directions or create your own maps.

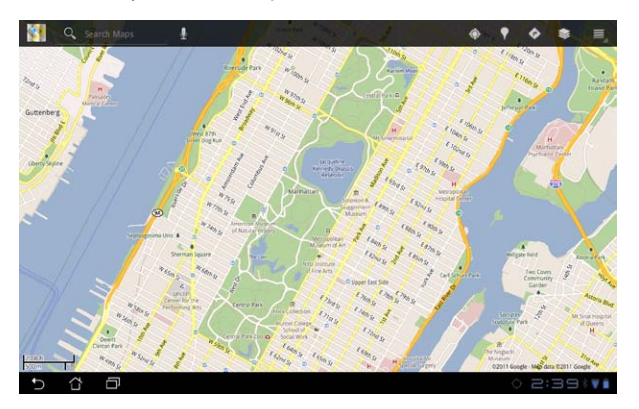

## <span id="page-39-0"></span>**Documenting**

## **Polaris® Office**

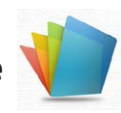

Polaris® Office is an office software that supports Document, Sheet and Slide. To start using Polaris® Office:

- 1. Tap on **Apps menu** on the top right corner.
- 2. Tap **Polaris® Office**.

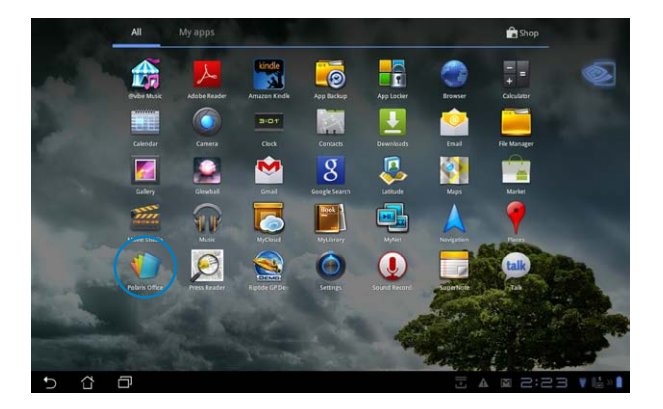

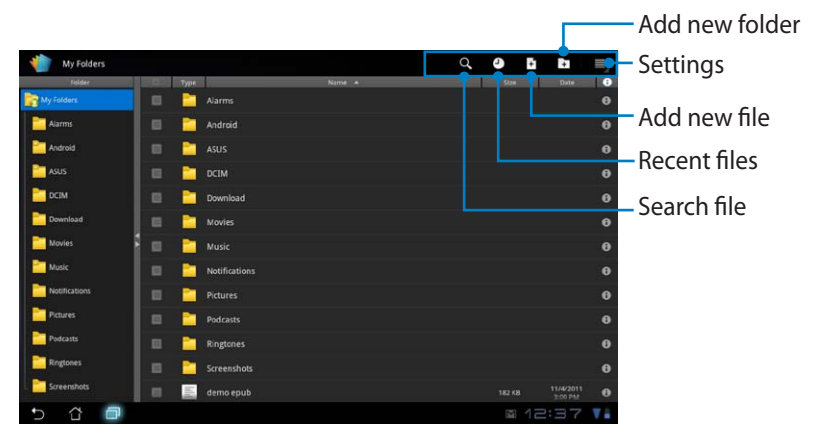

3. Tap on **My Folders** on the upper left and select the desired file.

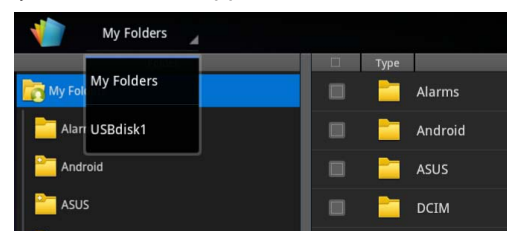

### **Adding New Files**

To add new files, tap on **New File** on the top right corner. Tap on **Document** to start the word processor to edit documents. Tap on **Sheet** to start the spreadsheet to perform calculation and manage information. Tap on **Slide** to start the application to create and share presentations.

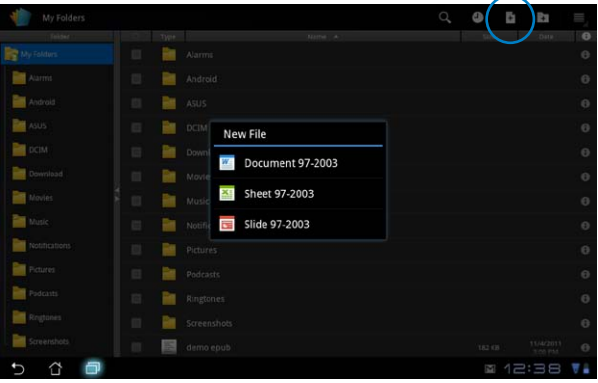

Polaris® Office 3.0 supports file types as below:

- Microsoft Word: .doc/ .docx
- Microsoft Excel: xls/ xlsx
- Microsoft Powerpoint: .ppt/ .pptx
- Adobe Acrobat: .pdf
- Text: txt
- Images: .bmp/ .jpg/ .jpeg/ .png/ .gif/ .wbpm
- Zip Archives: .zip
- 2. Polaris® Office 3.0 currently saves files into .doc/ .xls/ .ppt formats only.

### **Recent Files**

Tap on **Recent Files** on the top right corner to quickly access your recentlyedited files.

Tap on **Clear Recent Files** to clear the list of files recently used.

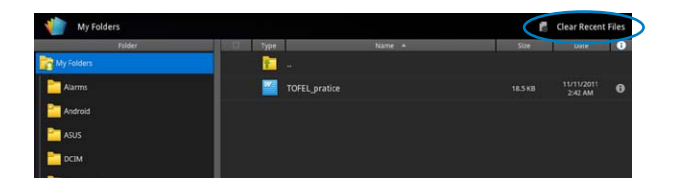

### **Adding Accounts**

You are allowed to edit your files with Polaris® Office from other accounts, including **Google docs** and **Box.net**.

- 1. Tap on the settings button on the top right corner and select **Add account**.
- 2. Select a desired service to add.
- 3. Enter your e-mail account and password and tap **OK** to add the account.

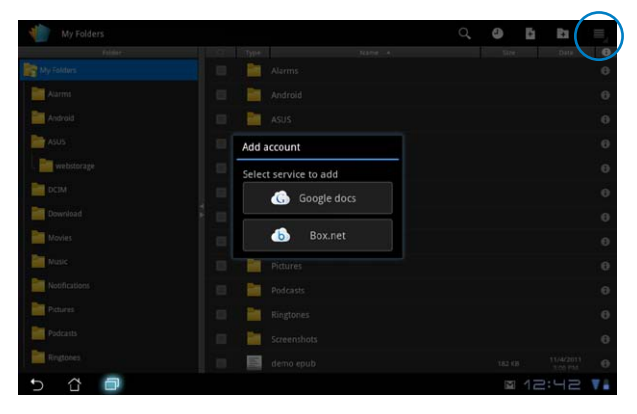

### **Configuring Settings**

Tap settings button on the top right corner and select **Settings**. You are allowed to configure **File list settings** and **General settings**.

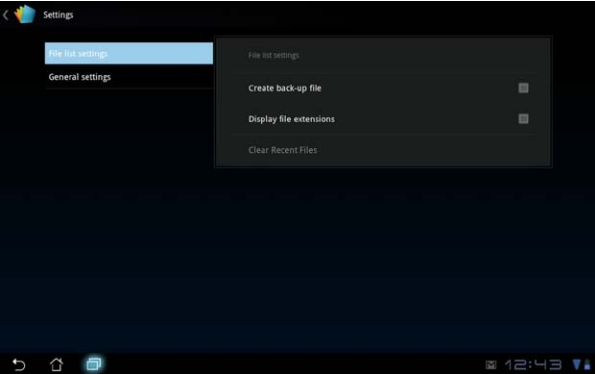

## <span id="page-43-0"></span>**Sharing**

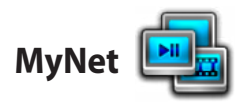

**MyNet** allows you to play media files and view image files from or to your PCs, DLNA TV or DLNA speakers. You can play music, watch videos, or view pictures stored in your Eee Pad on your PC and vice versa.

- 1. Ensure that your Eee Pad and PC are connected to the same wireless access point (AP).
- 2. Click and enable **Allow remote control of my Player** and **Automatically allow devices to play my media** in Windows Media Player on the PC. (Go to "More streaming options..." to configure, if necessary.)

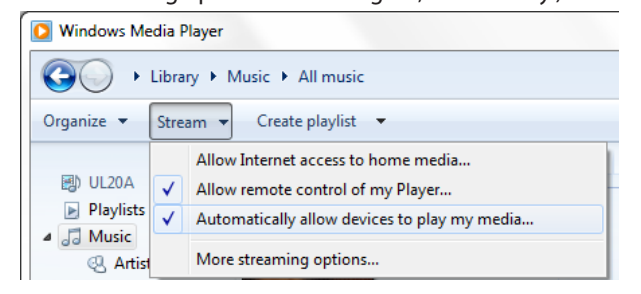

3. On the **Server** list, select the source device on the left panel to view the contents.<br>
Source device

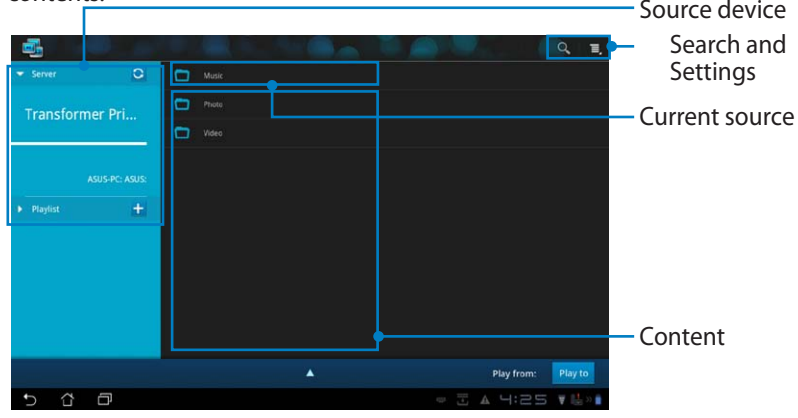

4. Select a file and tap **Play to** on the bottom right to start playing on the target device.

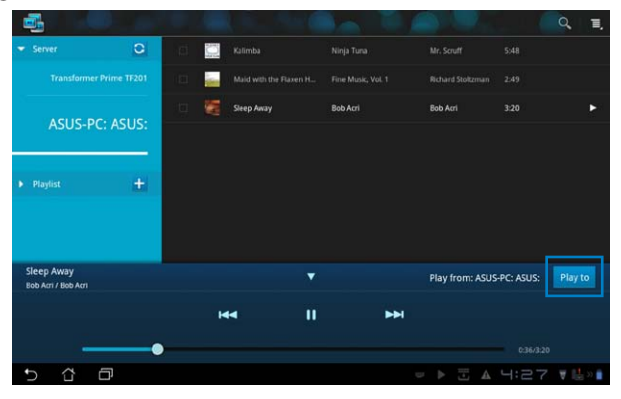

MyNet only works with Microsoft Media Player 11 or later versions.

All the devices, including PC, DLNA TV or DLNA speakers, must be connected to the same wireless access point (AP) while connecting via MyNet; otherwise MyNet will not function. Accordingly, MyNet will not be able to function when connecting through 3G network. Network location for connecting devices must all be set to **Home network**.

Long pressing a media file allows you to upload or download the file to and from the connecting devices.

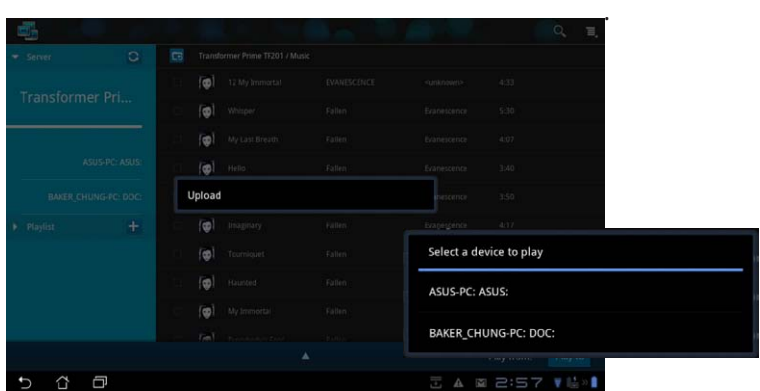

You can also select a file from the **Playlist**. The Playlist offers a common space for the connected devices to share files. Tap on the plus sign (+) to create new lists.

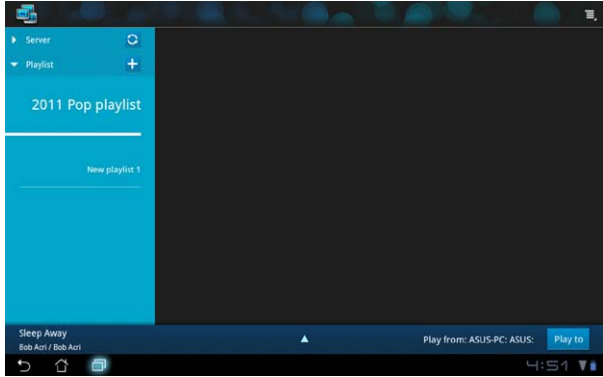

5. To enable **Digital Media Server**, tap on Settings at the upper right corner and tick **Digital Media Server Settings** to allow the other connecting devices to access media files on your Eee Pad. You can also select the location of the file you want to share.

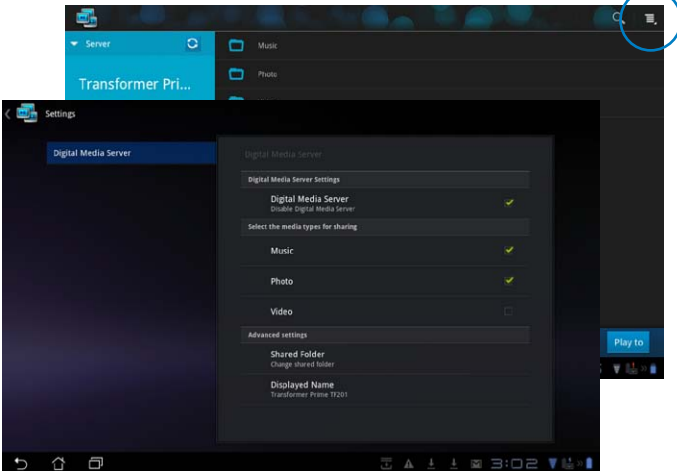

<span id="page-46-0"></span>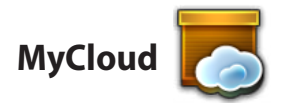

**MyCloud** consists of **My Content**, **My Desktop**, and **@Vibe**. It is a total solution for you to access and obtain your cloud content.

Launching MyCloud:

- 1. Tap on **MyCloud** on the **Apps Menu**.
- 2. Click **Next** to continue.

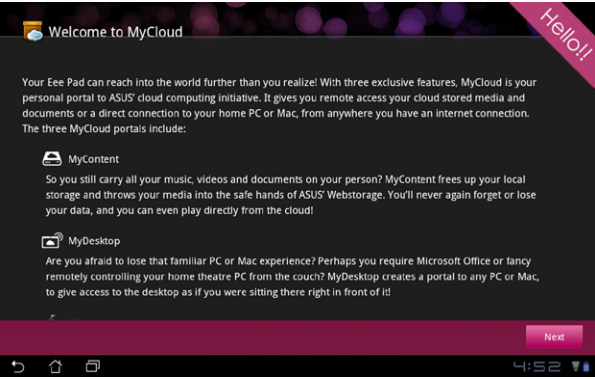

3. MyCloud needs to work with **Eee Pad PC Suite** to avail its full function. Download and install Eee Pad PC Suite from the ASUS support site at support.asus.com to your PC. Click **Next** to continue.

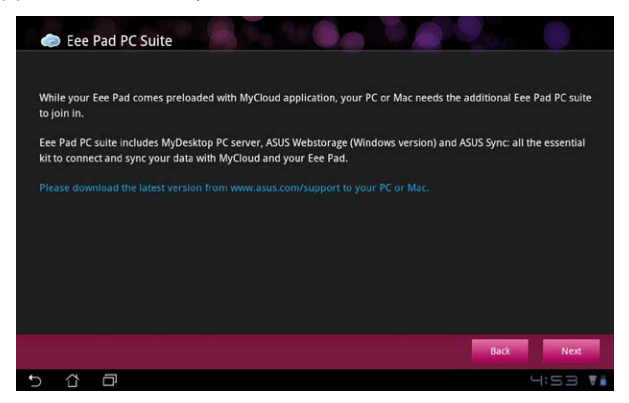

### **My Content**

**My Content** allows you to access your personal data in the Webstorage and conveniently categorize your cloud data into **Music** for the audio files, **Gallery** for image and video files, and **Others**.

To access MyContent:

1. Tap **I have an account** to sign in or tap **Create an account** to create your free account.

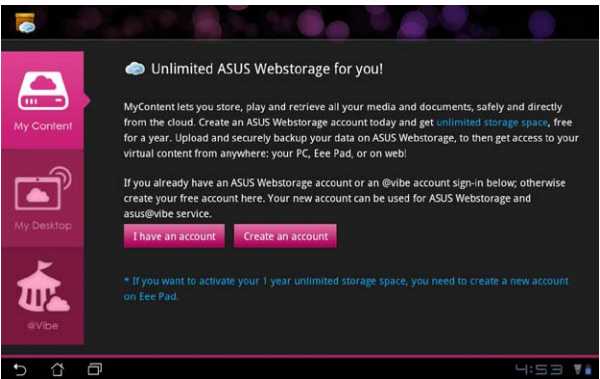

2. After signing in, you will see all your data stored in ASUS Webstorage. Locate your data according to its category.

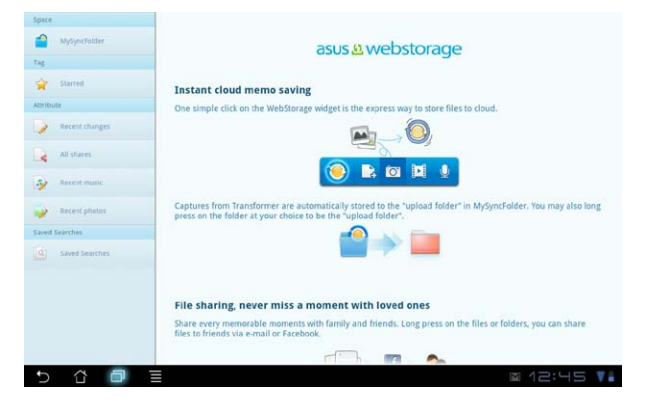

### **My Desktop**

**My Desktop** allows you to remotely control your other PC from your Eee Pad.

You will need to download **Eee Pad PC Suite** to your PC first to enable My Desktop on your Eee Pad.

To install and set up Eee Pad PC Suite (on PC):

- 1. Ensure that your PC is connected **FERE** Pad PC Suite to the Internet.
- 2. Double-click the applicable file you downloaded from the ASUS support site.
- 3. Click **Restart Now** to reboot your PC.

4. Click on **GO** to configure necessary settings for My Desktop.

5. Click **Next** to continue.

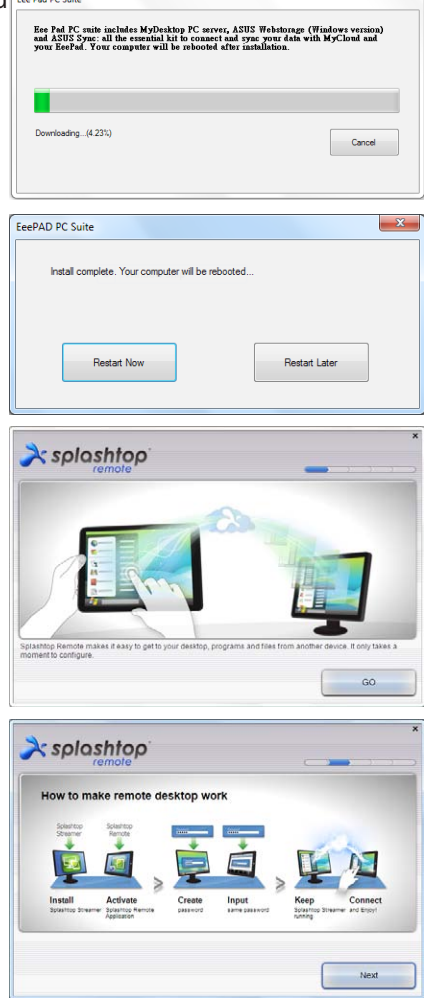

6. Read the license agreement and click **Accept** to continue.

7. Create a password and click **Next**.

8. Click **Enjoy Now** to continue.

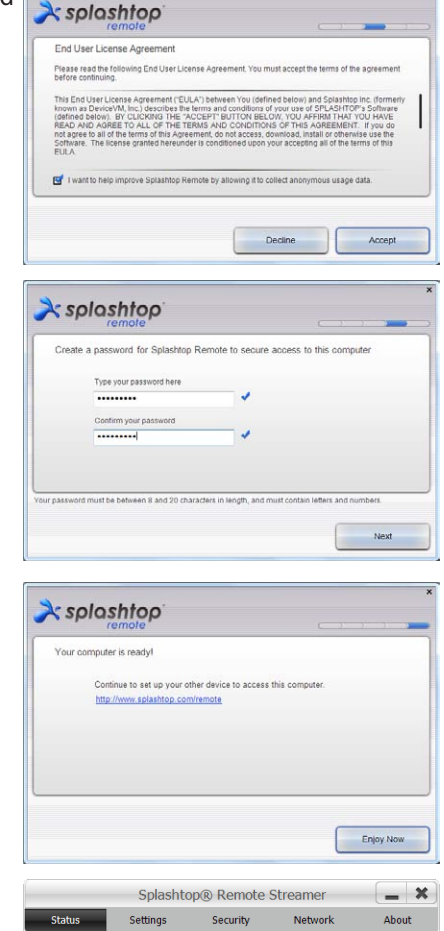

9. Copy the IP address of your PC for later use on your Eee Pad.

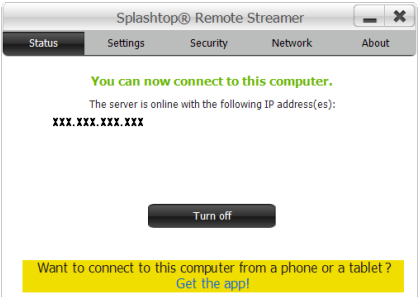

#### **Pairing the Eee Pad and PC** (on Eee Pad):

- 1. Ensure that your Eee Pad and the PC are connected to the same wireless access point (AP). Access **My Desktop**.
- 2. Tap the screen to scan the available devices.

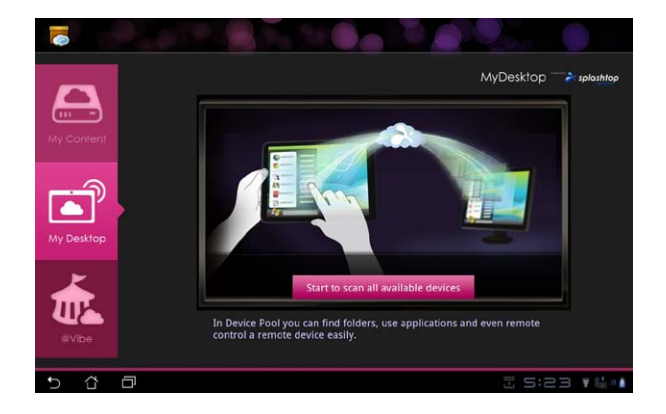

3. Tap on the plus sign (+) on the top right corner to add your client PC.

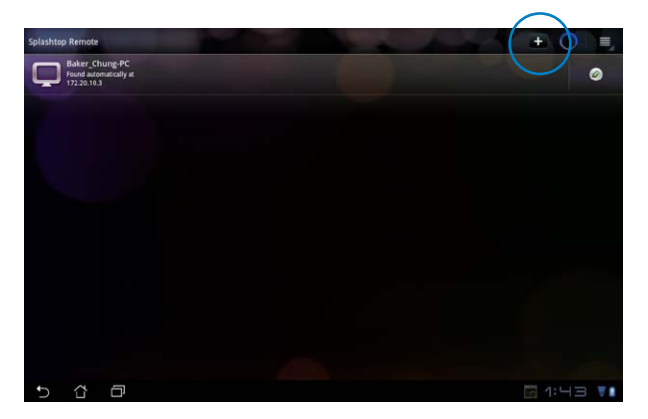

4. Tap on **OK** to continue.

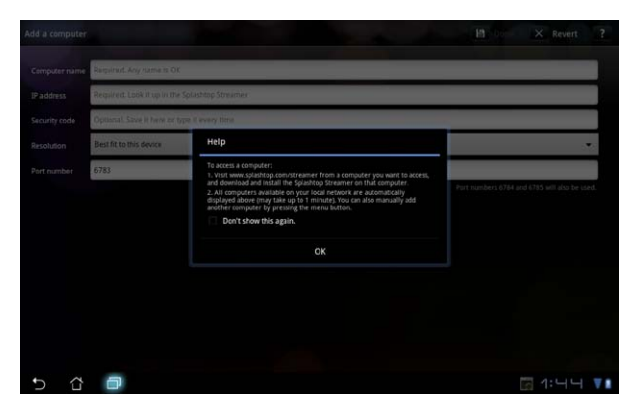

5. Manually enter all the information of your client PC, including the IP address and the password paired with your PC and tap **Done** to add the client.

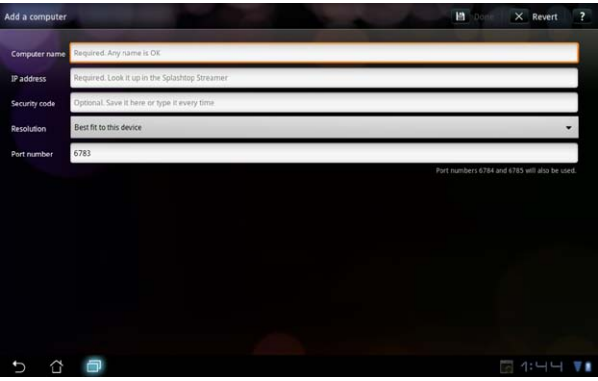

℻

The devices must be connected to the same wireless access point (AP) while enabling My Desktop. Accordingly, My Desktop will not be able to function when connecting through 3G network.

#### **Setting up Internet Discovery for My Desktop**

On your PC:

- 1. Download and activate **Splashtop Streamer** from the ASUS support site.
- 2. Go to **Network** in Splashtop Remote Streamer.
- 3. Enter your Google credentials in the Email and Password fields. Then click **Sign in**.

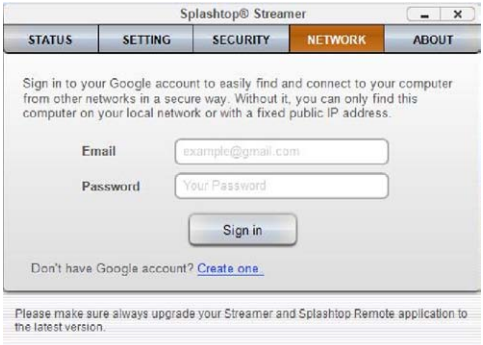

On your Eee Pad:

Go to **Setting**s on the upper right and enter your Google account in **Internet discovery**. Your device will automatically detect your PC.

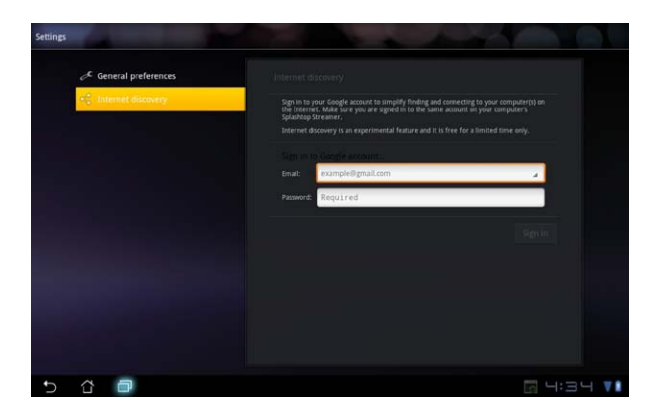

### **@Vibe**

Asus@Vibe is a one-stop entertainment platform that serves as a value-added service for all ASUS products. With the Asus@Vibe platform, users can access or download a wealth of exciting and engaging digital content such as music, videos, games, magazines, and e-books. You can also tune into your favorite radio stations and stream live TV anytime and anywhere.

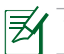

The contents supplied may vary with the country of origin.

Login with your ASUS Access account to enjoy the multimedia content at @ Vibe.

- 1. Tap on **Apps menu** and tap **@Vibe**.
- 2. Login by using your account.
- 3. Select **Music** or **Radio**.

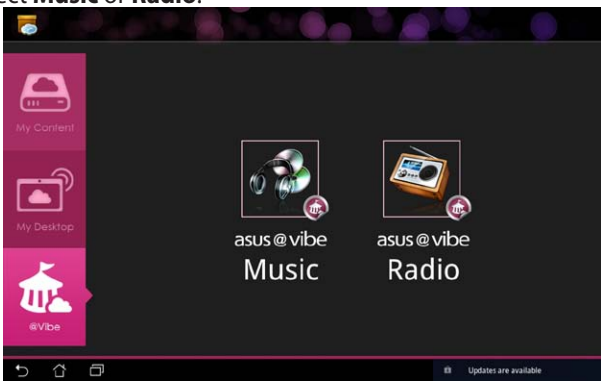

4. Scroll and select your desired disc or radio station.

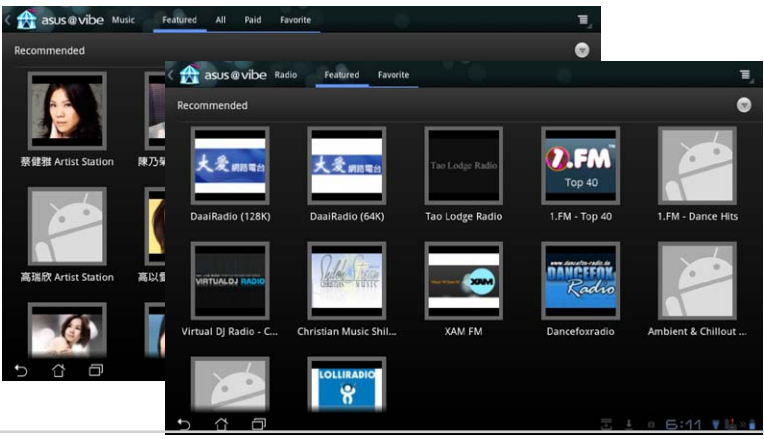

54 ASUS Eee Pad Manual

## <span id="page-54-0"></span>**Security**

**App Locker** 

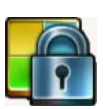

App Locker allows you to protect all of your apps with a password and you can change the password any time.

#### To use **App Locker**:

- 1. Tap on **App Locker** on the Apps Menu.
- 2. Set up your password to start using App Locker.
- 3. Tick the apps you would like to lock.
- 4. Activate App Locker from Settings on the upper right corner.

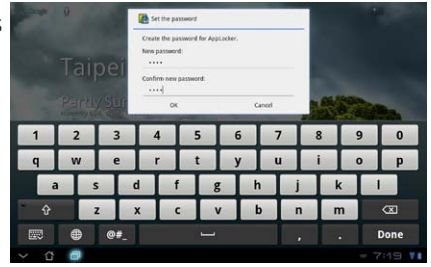

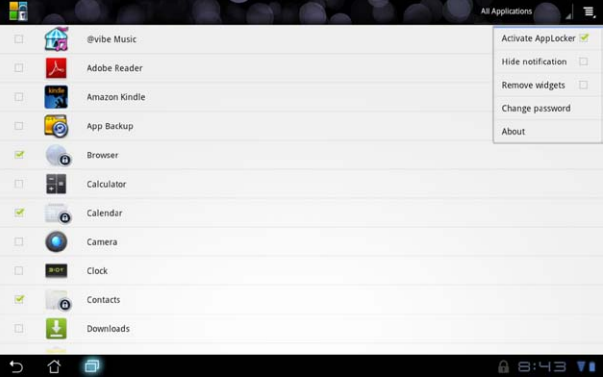

5. Lock signs will appear by the locked apps on the Home Screen.

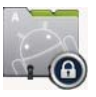

6. You will be asked for your password every time you access the locked apps.

<span id="page-55-0"></span>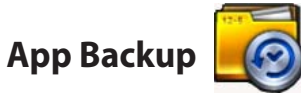

App Backup can back up your installed apps and app data on local storage and duplicate a copy to the external storage to save your backup files. App Backup can also restore your installed apps and app data after updating your device to make sure your data will not be lost.

App Backup cannot restore apps without an account certification. If you encounter problems, please clear data for the apps via the path: **Settings> Applications>Manage applications** and log in again.

#### To use **App Backup**:

- 1. Tap on **App Backup** from the Apps Menu.
- 2. The Backup List shows the installed applications on your Eee Pad downloaded from the Android market. Tick on the apps you want to back up and tap on **Backup** on the upper right.
- 3. Insert a MicroSD card or other storage devices if necessary. Click on File Manager at the lower right of the dialog box to select the external storage location to duplicate backup app files.
- 4. Key in the file name of new backup file to create and select **OK**.

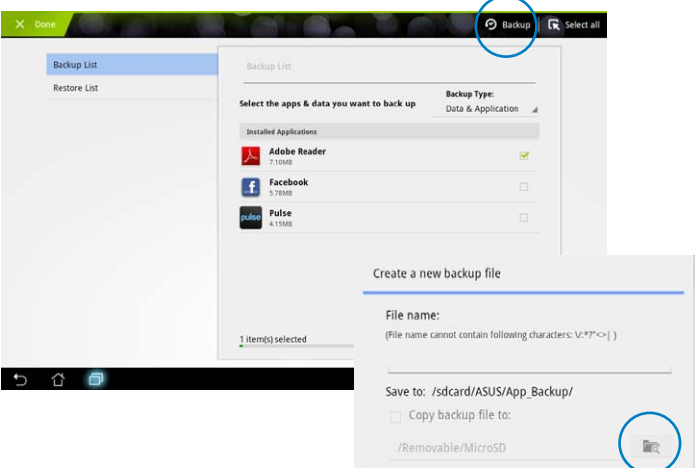

5. Backup files are automatically stored in **App\_Backup** folder in internal storage and selected external storage.

#### To use **App Restore**:

- 1. The Restore List instantly shows the app files stored in Backup.
- 2. Tap on a backup file to restore or click on Browse at the lower right to access files in the internal or external storage.

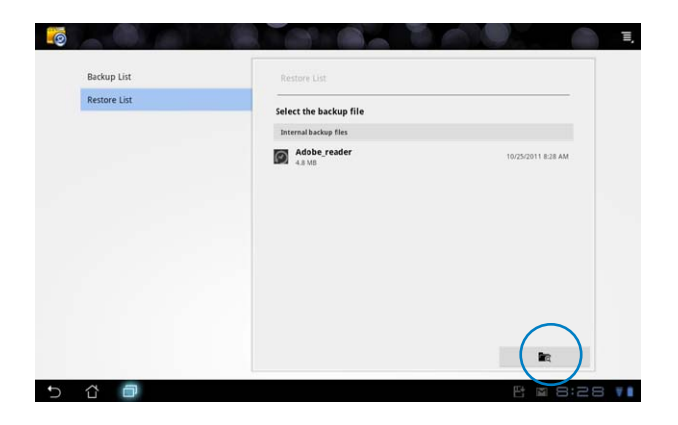

3. Enter file password to decrypt the backup file and restore contents to your Eee Pad.

## <span id="page-57-0"></span>**ASUS Featured App**

## **SuperNote**

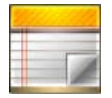

SuperNote is a convenient app used for writing and painting on your Eee Pad. You can take notes, send instant messages, make sketches, create e-cards with audio recordings or diaries with video, and lots more.

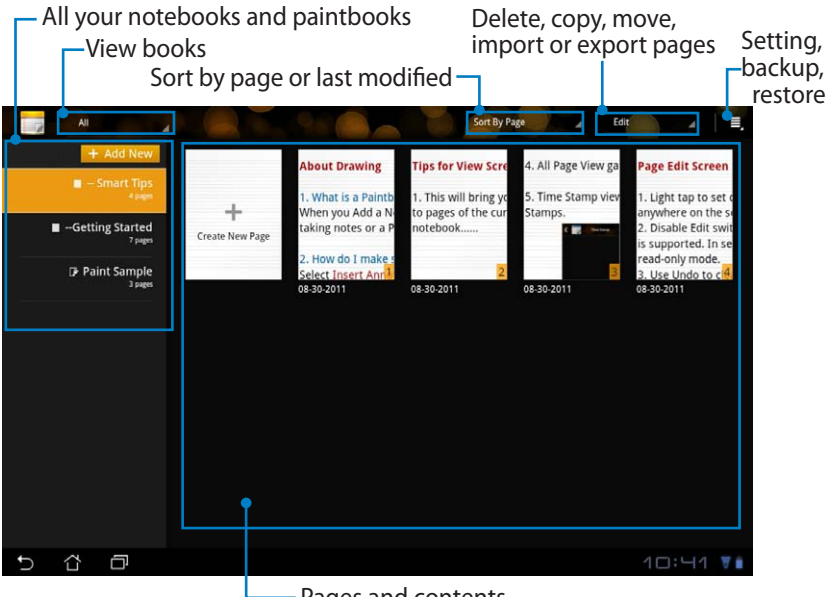

- Pages and contents

### **Using SuperNote**

To create a new notebook or paintbook:

- 1. Tap on **+ Add New** on the left panel of the SuperNote main page.
- 2. Name the file and choose **Notebook** or **Paintbook**.
- 3. Select a font size and page background color, then tap on **OK**. The new note page appears instantly.

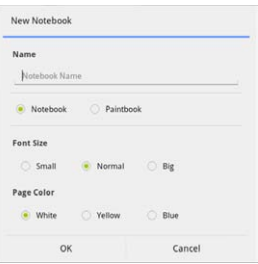

- 4. Tap on the return path on the upper left for an overall view of the books and note pages.
- 5. On the upper right, tap on **Share** to share by e-mail, webstorage, social networks, or online gallery.

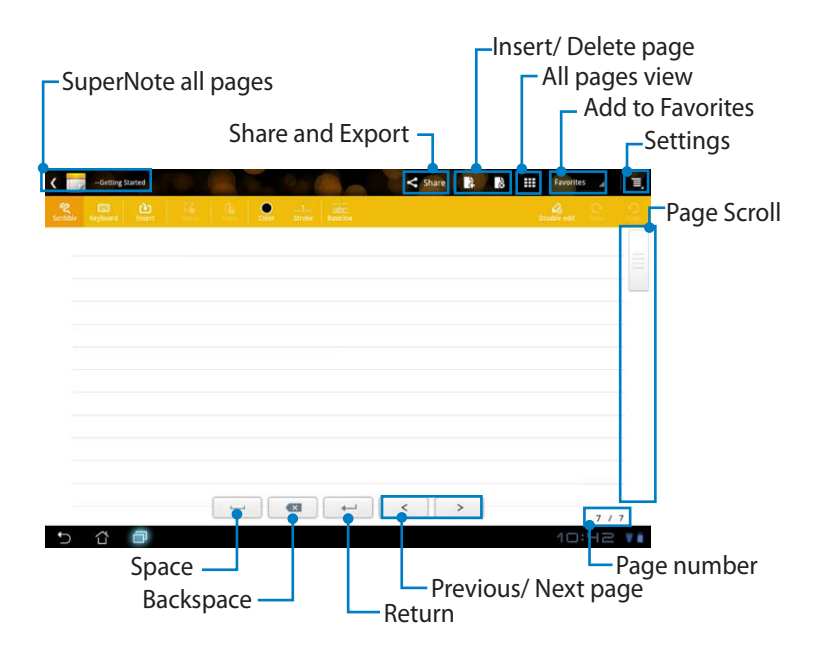

### **Using the SuperNote Notebook**

SuperNote Notebook is designed to allow you to scribble on the Eee Pad continuously regardless of page lines. The app will automatically adjust the manuscript to fit into the page lines.

- 1. Choose **Scribble** mode or **Keyboard** mode to enter your notes.
- 2. In **Scribble** mode, select **Color** and **Stroke** weight to customize strokes.
- 3. Tap to set a spot for the text cursor, then scribble on the tablet. The manuscript will be automatically adjusted into the page lines.

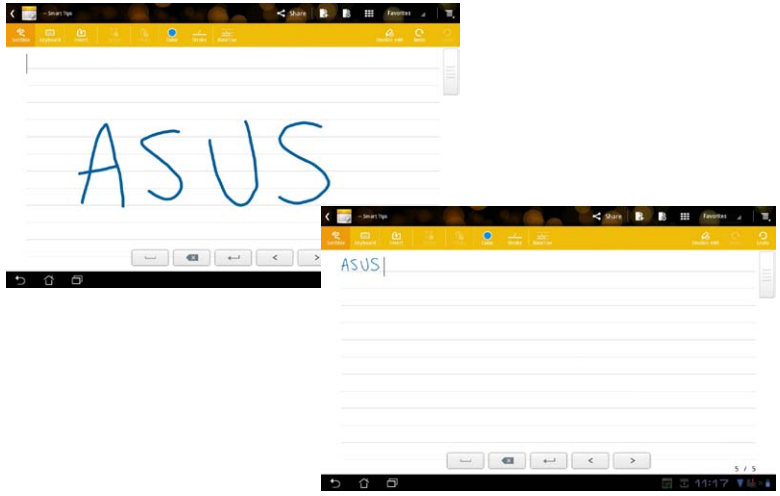

4. Tap on the **Baseline** function for penmanship guidelines, if necessary.

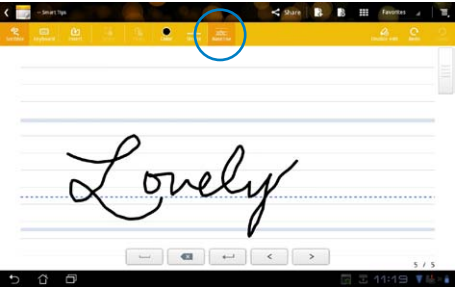

5. Tap on **Insert** to make annotations, create time stamps, insert photos, drawings from paintbook, picture from gallery, voice, video, or other text and picture file.

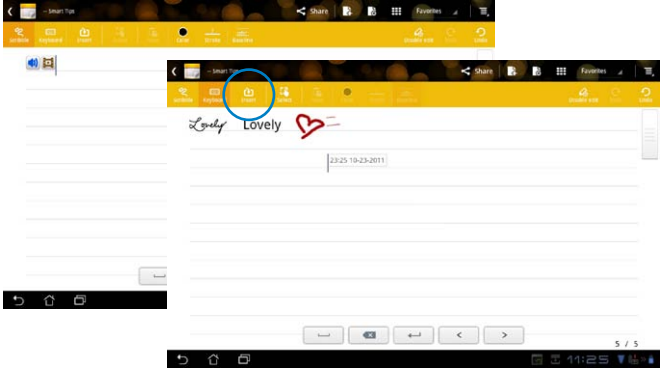

- 6. Insert a new page in the notebook or delete to discard unwanted pages.
- 7. Tap on **Disable Edit** to enable Read Only mode to view and flip through the note pages and avoid entering unnecessary marks on the pages.
- 8. Tap on **Undo** to delete changes. Tap **Redo** to keep the changes.
- 9. SuperNote automatically saves and sorts the files by date in /sdcard/ supernote.

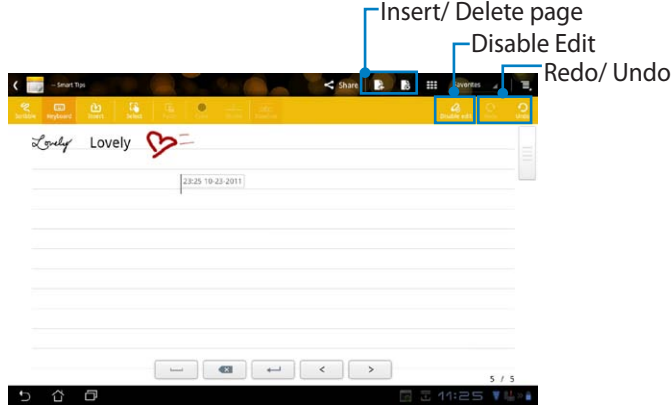

### **Using the SuperNote Paintbook**

SuperNote Paintbook provides an immediate interface for users to draw and save to an electronic file. The Paintbook is similar to the Notebook in structure with additional color options and brush selections for users to draw freely on a canvas.

- 1. Select **Brush**, **Stroke**, and **Color** to customize strokes.
- 2. Tap on **Tools** to display Brush and Color palettes together.

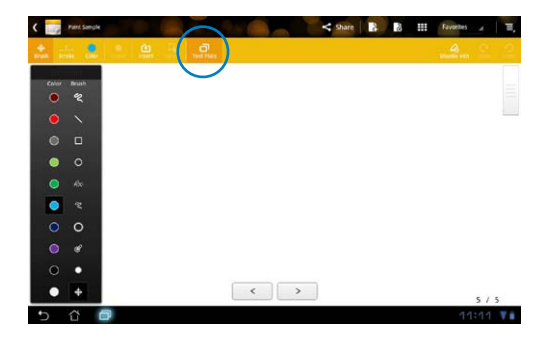

- 3. Once you enter the first stroke or tap on **Select**, the canvas will switch to Edit mode.
- 4. Tapping on **Select** enables you to move, scale, rotate, or edit the selected area. A red dotted box will appear to designate the area.
- 5. Tap on **Done** to return to Paintbook mode.

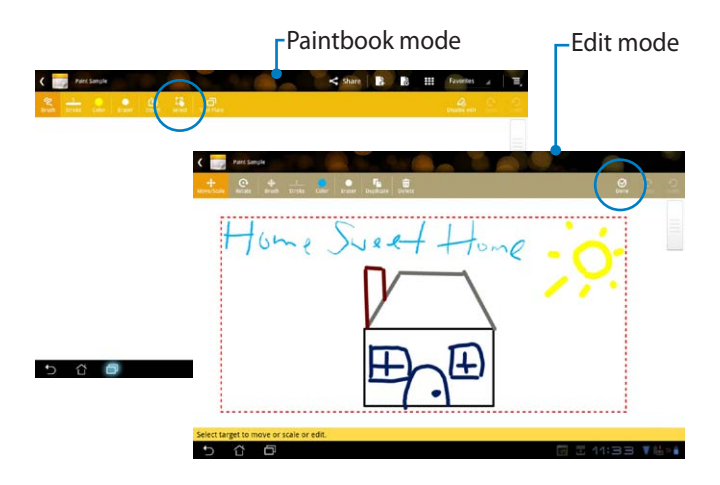

## <span id="page-62-0"></span>**Eee Pad PC Suite (on PC)**

**Eee Pad PC Suite** consists of **My Desktop PC Server**, **ASUS Webstorage** and **ASUS Sync**. It is a package tool on your PC to co-work with your Eee Pad.

### **My Desktop PC Server**

It is a remote desktop tool that works with My Desktop on your Eee Pad. Refer to the section on **MyCloud** for details.

### **ASUS Webstorage**

It is an online storage for you to store and access your data whenever you want and wherever you are.

After installing Eee Pad PC Suite on your PC. **ASUS Webstorage Drive** appears in **Computer**. Double-click the drive to login.

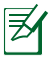

Ensure that you are connected to the Internet before accessing ASUS Webstorage Drive.

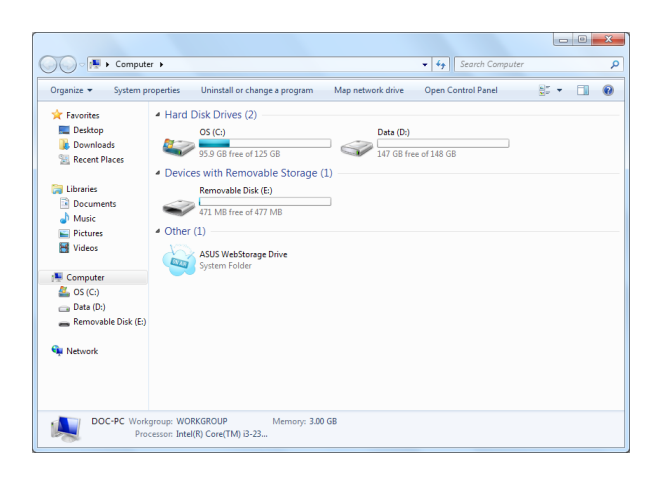

## <span id="page-63-0"></span>**ASUS Sync**

ASUS Sync helps you synchronize the **Contacts** and **Calendar** of your Outlook on your PC with your Eee Pad.

To synchronize your Eee Pad with your PC:

- 1. Connect your Eee Pad to the PC, with the installed Eee Pad PC Suite.
- 2. Click the ASUS Sync on the bottom right corner to build the connection between your Eee Pad and the PC.
- 3. Start **ASUS Sync** on your PC.

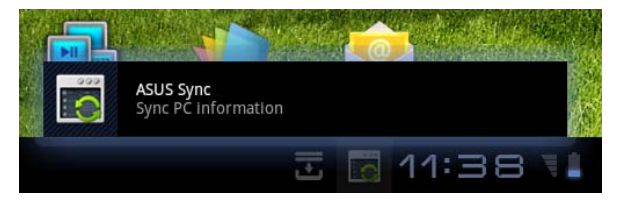

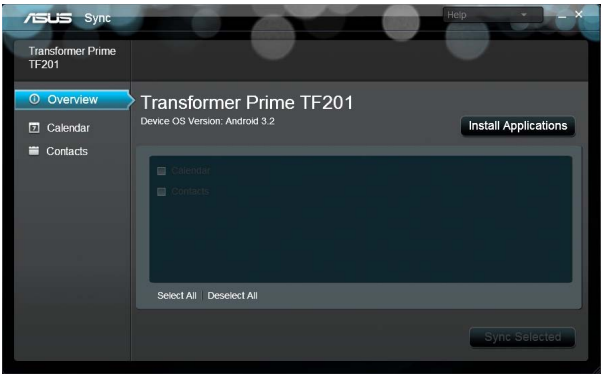

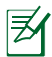

For **Calendar** synchronization, **ASUS Sync** supports **Outlook** (2003 or later version), and **Windows Vista Calendar**. For **Contacts** synchronization, **ASUS Sync** supports **Outlook** (2003 or later version), **Outlook Express**, and **Windows Vista Contacts**.

- 4. Click the item you want to synchronize and click **Sync Selected**, or you can click **Select All** to sync both items.
- 5. Click **Calendar** or **Contacts** on the left for detailed configurations.

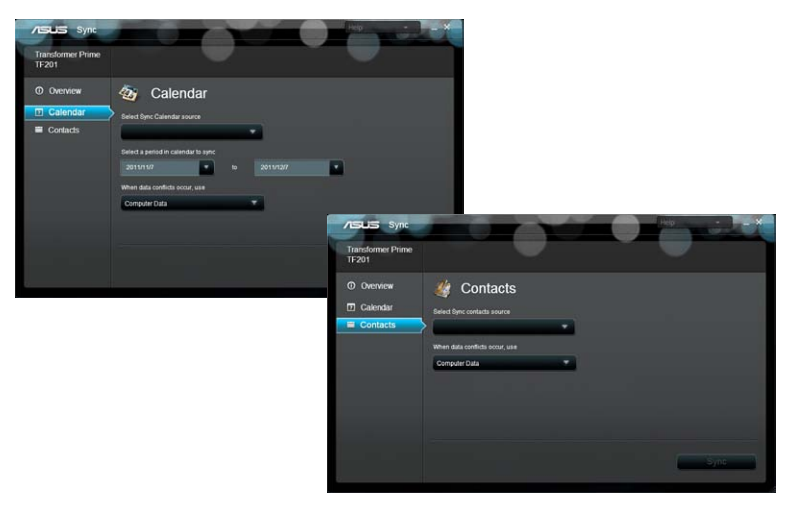

## <span id="page-65-0"></span>**Declarations and Safety Statements**

### **Federal Communications Commission Statement**

This device complies with part 15 of the FCC Rules. Operation is subject to the following two conditions: (1) This device may not cause harmful interference, and (2) this device must accept any interference received, including interference that may cause undesired operation.

This device has been tested and found to comply with the limits for a Class B digital device, pursuant to Part 15 of the FCC Rules. These limits are designed to provide reasonable protection against harmful interference in a residential installation. This equipment generates, uses and can radiated radio frequency energy and, if not installed and used in accordance with the instructions, may cause harmful interference to radio communications. However, there is no guarantee that interference will not occur in a particular installation If this equipment does cause harmful interference to radio or television reception, which can be determined by turning the equipment off and on, the user is encouraged to try to correct the interference by one or more of the following measures:

- Reorient or relocate the receiving antenna.
- Increase the separation between the equipment and receiver.
- Connect the equipment into an outlet on a circuit different from that to which the receiver is connected.
- Consult the dealer or an experienced radio/TV technician for help.

Changes or modifications not expressly approved by the party responsible for compliance could void the user's authority to operate the equipment.

The antenna(s) used for this transmitter must not be co-located or operating in conjunction with any other antenna or transmitter.

## **RF Exposure Information (SAR)**

This device meets the government's requirements for exposure to radio waves. This device is designed and manufactured not to exceed the emission limits for exposure to radio frequency (RF) energy set by the Federal Communications Commission of the U.S. Government.

The exposure standard employs a unit of measurement known as the Specific Absorption Rate, or SAR. The SAR limit set by the FCC is 1.6W/kg. Tests for SAR are conducted using standard operating positions accepted by the FCC with the EUT transmitting at the specified power level in different channels.

The highest SAR value for the device as reported to the FCC is 0.387 W/kg when placed next to the body.

<span id="page-66-0"></span>The FCC has granted an Equipment Authorization for this device with all reported SAR levels evaluated as in compliance with the FCC RF exposure guidelines. SAR information on this device is on file with the FCC and can be found under the Display Grant section of www.fcc.gov/oet/ea/fccid after searching on FCC ID: MSQTF101.

This device is compliance with SAR for general population /uncontrolled exposure limits in ANSI/IEEE C95.1-1999 and had been tested in accordance with the measurement methods and procedures specified in OET Bulletin 65 Supplement C.

## **IC Regulations**

This device complies with Industry Canada licence-exempt RSS standard(s). Operation is subject to the following two conditions: (1) this device may not cause interference, and (2) this device must accept any interference, including interference that may cause undesired operation of the device.

This Class B digital apparatus complies with Canadian ICES-003.

Cet appareil numérique de la classe B est conforme à la norme NMB-003 du Canada.

This Category II radiocommunication device complies with Industry Canada Standard RSS-310.

Ce dispositif de radiocommunication de catégorie II respecte la norme CNR-310 d'Industrie Canada.

## **IC Radiation Exposure Statement**

This EUT is compliance with SAR for general population/uncontrolled exposure limits in IC RSS-102 and had been tested in accordance with the measurement methods and procedures specified in IEEE 1528. This equipment should be installed and operated with minimum distance 0cm between the radiator & your body.

This device and its antenna(s) must not be co-located or operating in conjunction with any other antenna or transmitter.

The County Code Selection feature is disabled for products marketed in the US/Canada.

For product available in the USA/ Canada markets, only channel 1~11 can be operated. Selection of other channels is not possible.

## <span id="page-67-0"></span>**CE Mark Warning**

## CE **CE marking for devices without wireless LAN/Bluetooth**

The shipped version of this device complies with the requirements of the EEC directives 2004/108/EC "Electromagnetic compatibility" and 2006/95/EC "Low voltage directive".

# CEO

### **CE marking for devices with wireless LAN/ Bluetooth**

This equipment complies with the requirements of Directive 1999/5/EC of the European Parliament and Commission from 9 March, 1999 governing Radio and Telecommunications Equipment and mutual recognition of conformity.

## **Power Safety Requirement**

Products with electrical current ratings up to 6A and weighing more than 3Kg must use approved power cords greater than or equal to: H05VV-F, 3G, 0.75mm $^2$  or H05VV-F, 2G, 0.75mm $^2$ .

## **ASUS Recycling/Takeback Services**

ASUS recycling and takeback programs come from our commitment to the highest standards for protecting our environment. We believe in providing solutions for you to be able to responsibly recycle our products, batteries, other components as well as the packaging materials. Please go to http://csr. asus.com/english/Takeback.htm for detailed recycling information in different regions.

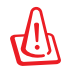

#### **Risk of Explosion if Battery is Replaced by an Incorrect Type. Dispose of Used Batteries According to the Instructions.**

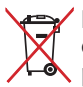

DO NOT throw the battery in municipal waste. The symbol of the crossed out wheeled bin indicates that the battery should not be  $\bullet$  placed in municipal waste.

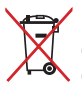

DO NOT throw the Eee Pad in municipal waste. This product has been designed to enable proper reuse of parts and recycling. The symbol  $\rightarrow$  of the crossed out wheeled bin indicates that the product (electrical, electronic equipment and mercury-containing button cell battery)

should not be placed in municipal waste. Check local regulations for disposal of electronic products.

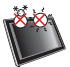

SAFE TEMP: This Eee Pad should only be used in environments with ambient temperatures between 0°C (32°F) and 35°C (95°F).

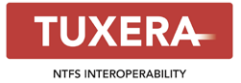

Tuxera software provides support for NTFS format.

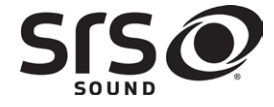

SRS SOUND is a trademark of SRS Labs, Inc. SOUND technology is incorporated under license from SRS Labs, Inc.

**AccuWeather.com**®

The weather information is provided by AccuWeather.com®.

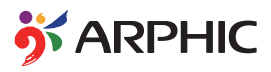

The iFont font format adopted in this product is developed by Arphic.

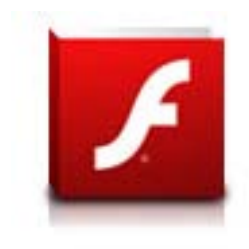

Adobe® Flash® Player support+

+Flash Player 10.2 is now available for download on Android Market. This is a production GA (General Availability) release for Android 2.2 (Froyo) and 2.3 (Gingerbread) devices and an initial beta release for Android 3.x (Honeycomb) tablets that include at least Google's 3.0.1 system update.

For more details, please visit http://blogs.adobe.com/flashplayer/.

## <span id="page-69-0"></span>**Copyright Information**

No part of this manual, including the products and software described in it, may be reproduced, transmitted, transcribed, stored in a retrieval system, or tranPadd into any language in any form or by any means, except documentation kept by the purchaser for backup purposes, without the express written permission of ASUSTeK COMPUTER INC. ("ASUS").

ASUS and Eee Pad logo are trademarks of ASUSTek Computer Inc. Information in this document is subject to change without notice. **Copyright © 2011 ASUSTeK COMPUTER INC. All Rights Reserved.**

## **Limitation of Liability**

Circumstances may arise where because of a default on ASUS' part or other liability, you are entitled to recover damages from ASUS. In each such instance, regardless of the basis on which you are entitled to claim damages from ASUS, ASUS is liable for no more than damages for bodily injury (including death) and damage to real property and tangible personal property; or any other actual and direct damages resulted from omission or failure of performing legal duties under this Warranty Statement, up to the listed contract price of each product.

ASUS will only be responsible for or indemnify you for loss, damages or claims based in contract, tort or infringement under this Warranty Statement.

This limit also applies to ASUS' suppliers and its reseller. It is the maximum for which ASUS, its suppliers, and your reseller are collectively responsible.

UNDER NO CIRCUMSTANCES IS ASUS LIABLE FOR ANY OF THE FOLLOWING: (1) THIRD-PARTY CLAIMS AGAINST YOU FOR DAMAGES; (2) LOSS OF, OR DAMAGE TO, YOUR RECORDS OR DATA; OR (3) SPECIAL, INCIDENTAL, OR INDIRECT DAMAGES OR FOR ANY ECONOMIC CONSEQUENTIAL DAMAGES (INCLUDING LOST PROFITS OR SAVINGS), EVEN IF ASUS, ITS SUPPLIERS OR YOUR RESELLER IS INFORMED OF THEIR POSSIBILITY.

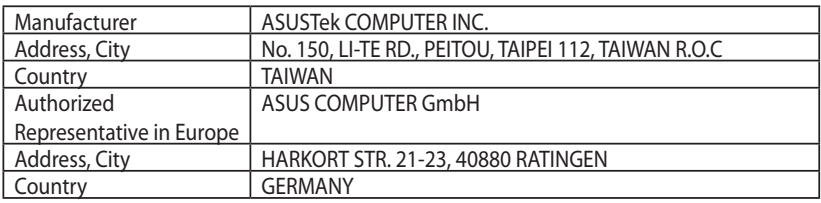